# Esempio di configurazione del server EAP locale della rete wireless unificata  $\overline{a}$

# Sommario

[Introduzione](#page-0-0) **[Prerequisiti](#page-1-0) [Requisiti](#page-1-1)** [Componenti usati](#page-1-2) **[Convenzioni](#page-1-3)** [Configurare l'EAP locale sul controller Cisco Wireless LAN](#page-1-4) [Configurazione EAP locale](#page-2-0) [Autorità di certificazione Microsoft](#page-8-0) [Installazione](#page-9-0) [Installare il certificato nel controller LAN wireless Cisco](#page-12-0) [Installare il certificato del dispositivo sul controller LAN wireless](#page-13-0) [Scaricare un certificato CA del fornitore sul controller LAN wireless](#page-14-0) [Configurare il controller LAN wireless per l'utilizzo di EAP-TLS](#page-14-1) [Installare il certificato dell'autorità di certificazione sul dispositivo client](#page-15-0) [Scaricare e installare un certificato CA radice per il client](#page-15-1) [Generare un certificato client per un dispositivo client](#page-20-0) [EAP-TLS con Cisco Secure Services Client sul dispositivo client](#page-23-0) [Comandi debug](#page-32-0) [Informazioni correlate](#page-33-0)

# <span id="page-0-0"></span>Introduzione

In questo documento viene descritta la configurazione di un server EAP (Extensible Authentication Protocol) locale in un controller WLC Cisco per l'autenticazione di utenti wireless.

EAP locale è un metodo di autenticazione che consente agli utenti e ai client wireless di essere autenticati localmente. È progettato per l'utilizzo in uffici remoti che desiderano mantenere la connettività ai client wireless quando il sistema back-end viene interrotto o il server di autenticazione esterno si blocca. Quando si abilita EAP locale, il controller funge da server di autenticazione e da database degli utenti locali, rimuovendo così la dipendenza da un server di autenticazione esterno. EAP locale recupera le credenziali utente dal database degli utenti locale o dal database back-end LDAP (Lightweight Directory Access Protocol) per autenticare gli utenti. Local EAP supporta l'autenticazione Lightweight EAP (LEAP), EAP-Flexible Authentication via Secure Tunneling (EAP-FAST) e EAP-Transport Layer Security (EAP-TLS) tra il controller e i client wireless.

Il server EAP locale non è disponibile se nel WLC è presente una configurazione globale del server RADIUS esterno. Tutte le richieste di autenticazione vengono inoltrate al RADIUS esterno globale finché il server EAP locale non è disponibile. Se il WLC perde la connettività al server RADIUS esterno, il server EAP locale diventa attivo. In assenza di una configurazione globale del server RADIUS, il server EAP locale diventa immediatamente attivo. Il server EAP locale non può essere utilizzato per autenticare i client connessi ad altri WLC. In altre parole, un WLC non può inoltrare la propria richiesta EAP a un altro WLC per l'autenticazione. Ogni WLC deve avere il proprio server EAP locale e il proprio database.

Nota: utilizzare questi comandi per impedire al WLC di inviare richieste a un server RADIUS esterno.

```
config wlan disable
         config wlan radius_server auth disable
         config wlan enable
```
Il server EAP locale supporta questi protocolli nella versione software 4.1.171.0 e successive:

- $\cdot$  LEAP
- EAP-FAST (nome utente/password e certificati)
- $\cdot$  EAP-TLS

# <span id="page-1-0"></span>**Prerequisiti**

## <span id="page-1-1"></span>**Requisiti**

Cisco raccomanda la conoscenza dei seguenti argomenti:

- Conoscenza di come configurare i WLC e i Lightweight Access Point (LAP) per le operazioni di base
- Conoscenza dei metodi LWAPP (Lightweight Access Point Protocol) e di sicurezza wireless
- Conoscenze base dell'autenticazione EAP locale

### <span id="page-1-2"></span>Componenti usati

Le informazioni fornite in questo documento si basano sulle seguenti versioni software e hardware:

- Windows XP con scheda adattatore CB21AG e Cisco Secure Services Client versione 4.05
- $\bullet$  Controller LAN wireless Cisco 4400 4.1.171.0
- Autorità di certificazione Microsoft sul server Windows 2000

## <span id="page-1-3"></span>**Convenzioni**

Per ulteriori informazioni sulle convenzioni usate, consultare il documento [Cisco sulle convenzioni](//www.cisco.com/en/US/tech/tk801/tk36/technologies_tech_note09186a0080121ac5.shtml) [nei suggerimenti tecnici.](//www.cisco.com/en/US/tech/tk801/tk36/technologies_tech_note09186a0080121ac5.shtml)

# <span id="page-1-4"></span>Configurare l'EAP locale sul controller Cisco Wireless LAN

in questo documento si presume che la configurazione di base del WLC sia già stata completata.

## <span id="page-2-0"></span>Configurazione EAP locale

Completare questa procedura per configurare il protocollo EAP locale:

1. Aggiungere un utente di rete locale:Dalla GUI. Selezionare Security > Local Net Users > New, immettere il nome utente, la password, l'utente guest, l'ID WLAN e la descrizione, quindi fare clic su

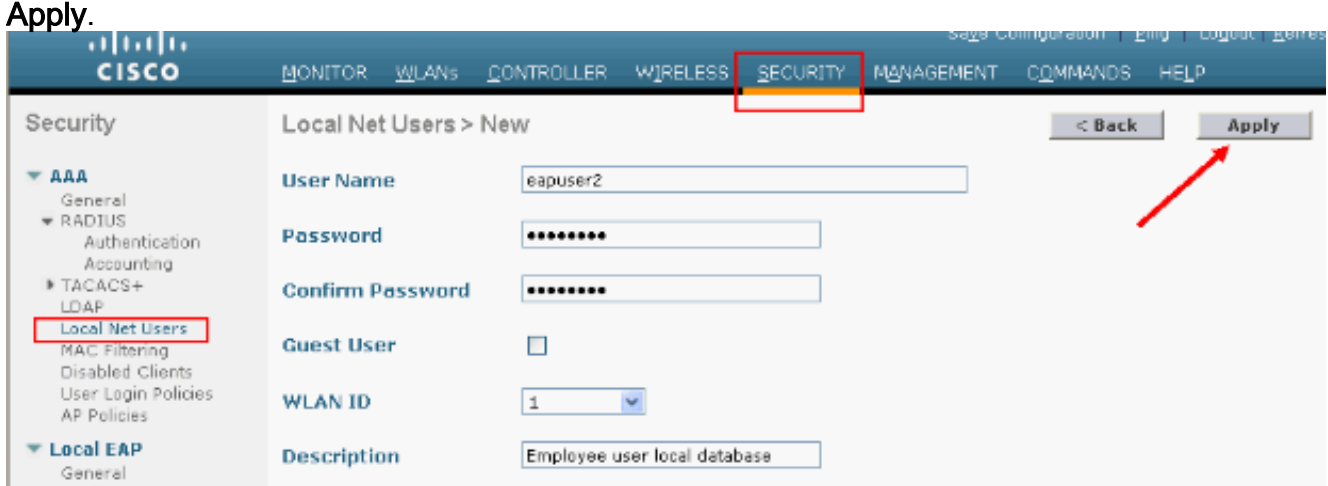

Dalla CLI è possibile usare il comando config netuser add <*nomeutente>* <*password>* <*ID* WLAN> <descrizione> :Nota: questo comando è stato abbassato a una seconda riga per motivi di spazio.

(Cisco Controller) >**config netuser add** *eapuser2 cisco123 1 Employee user local database*

2. Specificare l'ordine di recupero delle credenziali utente Dalla GUI, selezionare Security > Local EAP > Authentication Priority (Sicurezza > EAP locale > Priorità autenticazione). Quindi selezionare LDAP, fare clic sul pulsante "<" e fare clic su Apply. Le credenziali utente vengono inserite per prime nel database locale.

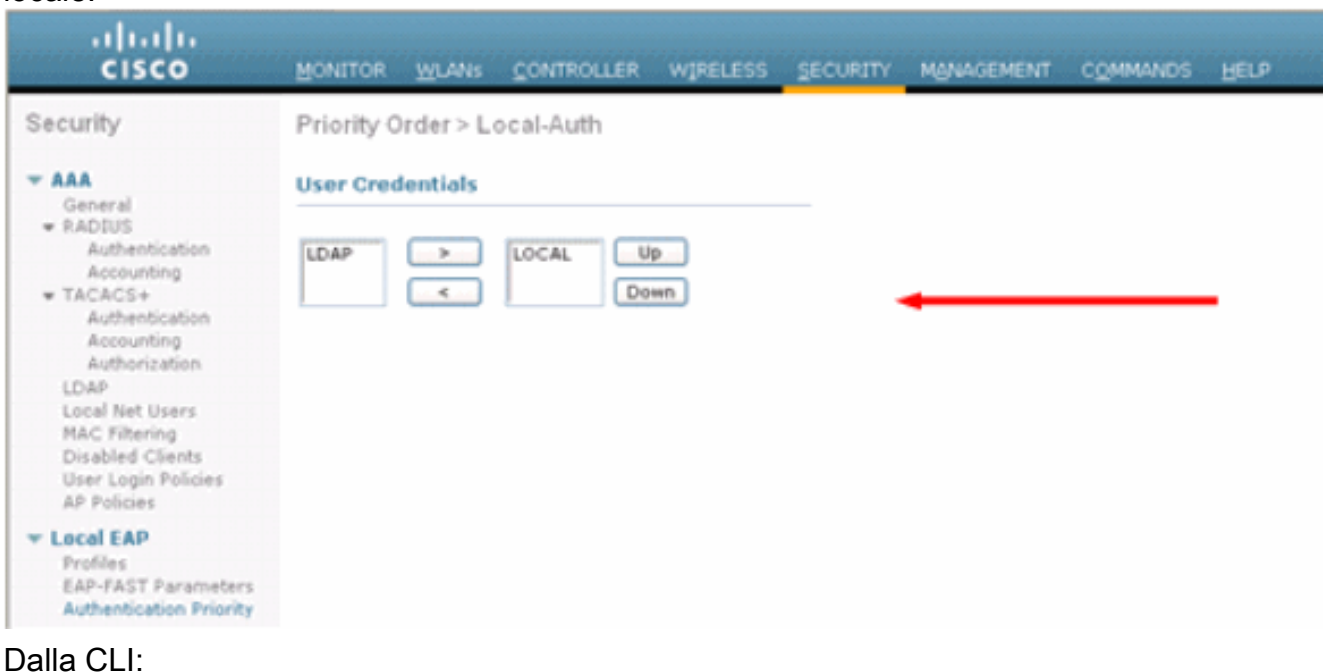

#### (Cisco Controller) >**config local-auth user-credentials local**

3. Aggiungere un profilo EAP:Per eseguire questa operazione dalla GUI, selezionare Security > Local EAP > Profiles (Sicurezza > EAP locale > Profili), quindi fare clic su New (Nuovo).

Quando viene visualizzata la nuova finestra, digitare il Nome profilo e fare clic su **Annlica** 

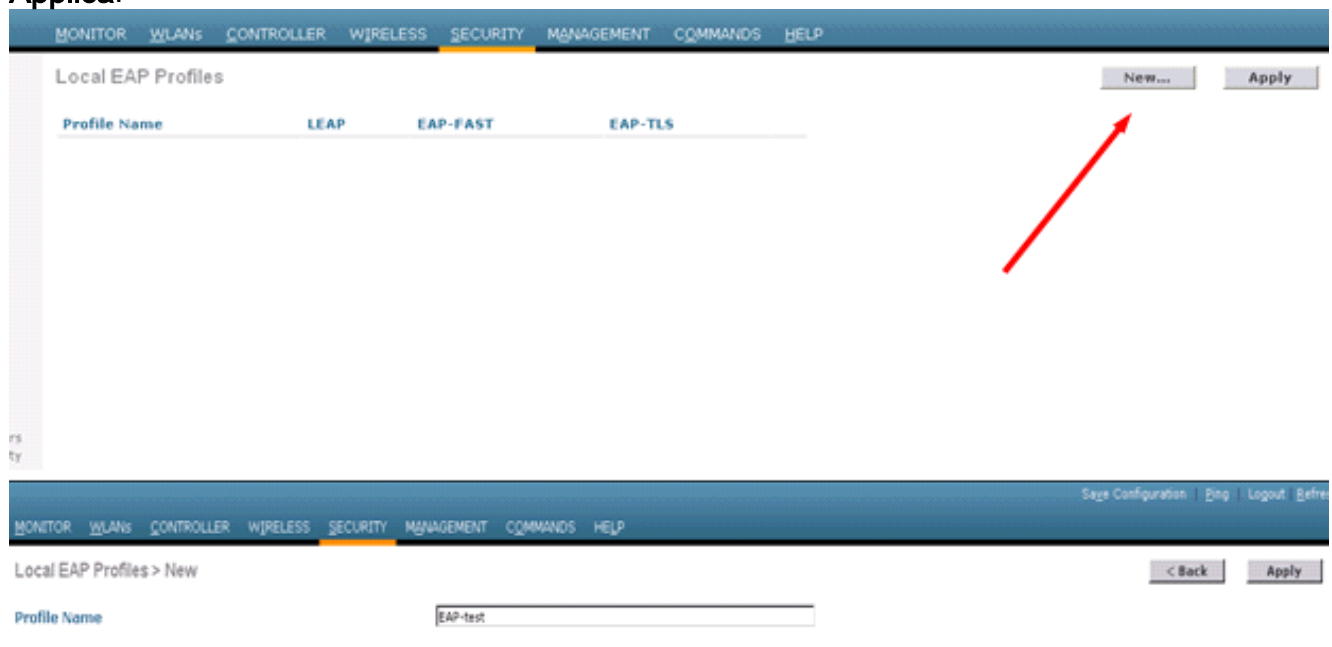

Per eseguire questa operazione, è possibile usare anche il comando config local-auth eapprofile add <*nome-profilo> della* CLI. Nell'esempio, il nome del profilo è EAP-test. (Cisco Controller) >**config local-auth eap-profile add** *EAP-test*

4. Aggiungere un metodo al profilo EAP.Dalla GUI, selezionare **Security > Local EAP > Profiles** (Sicurezza > EAP locale > Profili) e fare clic sul nome del profilo per cui si desidera aggiungere i metodi di autenticazione. In questo esempio vengono utilizzati LEAP, EAP-FAST e EAP-TLS. Per impostare i metodi, fare clic su Apply

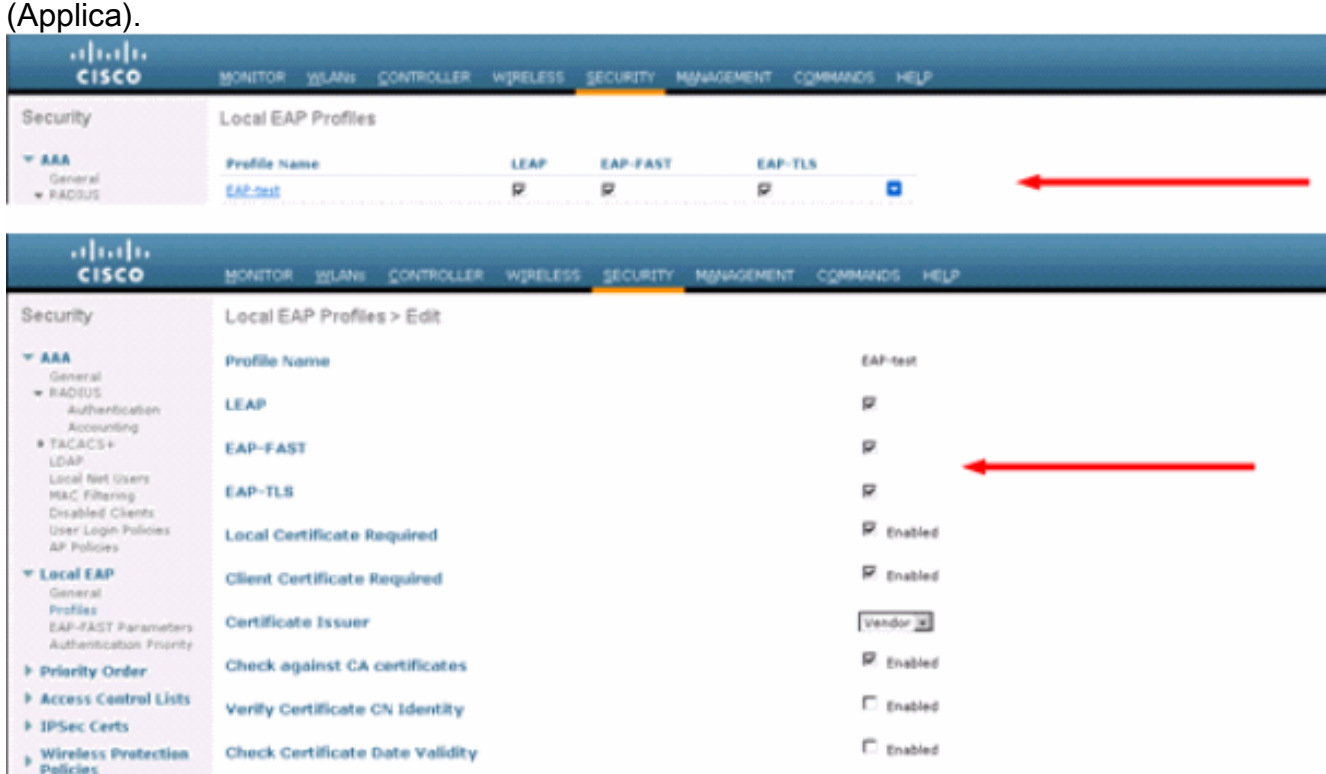

 $\dot{E}$ inoltre possibile utilizzare il comando CLI config local-auth eap-profile method add  $\leq$ nomemetodo> <nome-profilo>. Nella configurazione di esempio vengono aggiunti tre metodi al test EAP del profilo. I metodi sono LEAP, EAP-FAST e EAP-TLS i cui nomi sono rispettivamente leap, fast e tls. Questo output mostra i comandi di configurazione della CLI:

```
(Cisco Controller) >config local-auth eap-profile method add leap EAP-test
(Cisco Controller) >config local-auth eap-profile method add fast EAP-test
(Cisco Controller) >config local-auth eap-profile method add tls EAP-test
```
5. Configurare i parametri del metodo EAP. Utilizzato solo per EAP-FAST. I parametri da configurare sono:Chiave server (chiave server) - Chiave server per crittografare/decrittografare le credenziali di accesso protette (PAC) (in esadecimale).Durata (Time to Live) per PAC (pac-ttl): imposta la durata della PAC.ID autorità (Authority-id) - Imposta l'identificativo dell'autorità.Provisioning anonimo (anon-provn): configura se il provisioning anonimo è consentito. L'opzione è abilitata per impostazione predefinita.Per la configurazione tramite la GUI, scegliere Security > Local EAP > EAP-FAST Parameters (Sicurezza > EAP locale > Parametri EAP-FAST) e immettere la chiave del server, la durata

(TTL) della PAC, l'ID autorità (in esadecimale) e i valori delle informazioni sull'ID

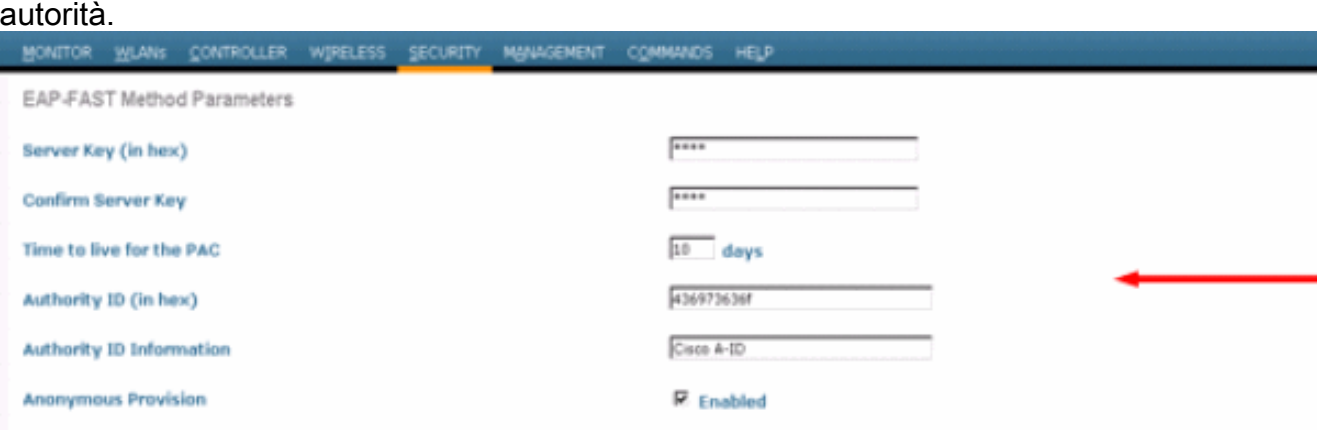

Di seguito sono riportati i comandi di configurazione CLI da utilizzare per impostare questi parametri per EAP-FAST:

(Cisco Controller) >**config local-auth method fast server-key 12345678** (Cisco Controller) >**config local-auth method fast authority-id 43697369f1 CiscoA-ID** (Cisco Controller) >**config local-auth method fast pac-ttl 10**

6. Abilita autenticazione locale per WLAN:Dalla GUI, selezionare **WLAN** dal menu in alto e selezionare la WLAN per cui configurare l'autenticazione locale. Viene visualizzata una nuova finestra. Selezionare la scheda Security > AAA. Controllare l'autenticazione EAP locale e selezionare il nome del profilo EAP corretto dal menu a discesa come mostrato nell'esempio seguente:

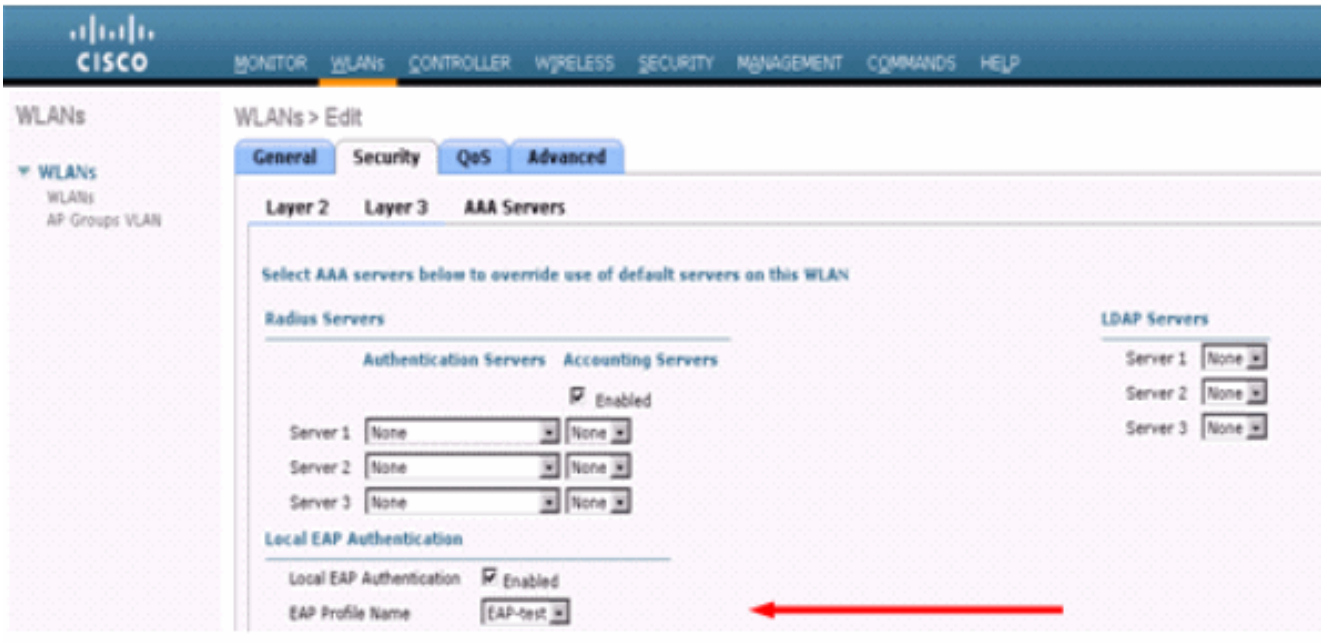

Èpossibile anche usare il comando di configurazione config wlan local-auth enable <nomeprofilo> <id-wlan> della CLI, come mostrato di seguito:

(Cisco Controller) >**config wlan local-auth enable EAP-test 1**

7. Impostare i parametri di sicurezza del layer 2.Dall'interfaccia GUI, nella finestra WLAN Edit (Modifica WLAN), selezionare Security > Layer 2 tab (Sicurezza > Layer 2), quindi selezionare WPA+WPA2 dal menu a discesa Layer 2 Security (Sicurezza di Layer 2). Nella sezione Parametri WPA+WPA2, impostare la crittografia WPA su TKIP e la crittografia WPA2 AES. Quindi fare clic su

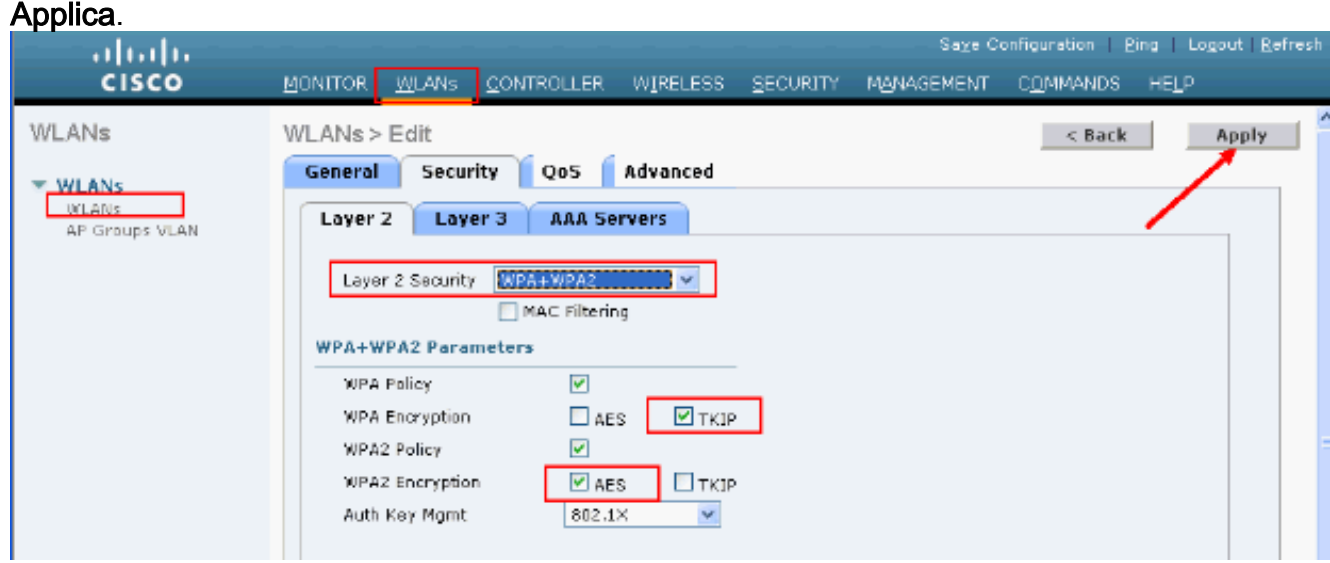

#### Dalla CLI, usare questi comandi:

(Cisco Controller) >**config wlan security wpa enable 1** (Cisco Controller) >**config wlan security wpa wpa1 ciphers tkip enable 1** (Cisco Controller) >**config wlan security wpa wpa2 ciphers aes enable 1**

#### 8. Verificare la configurazione:

(Cisco Controller) >**show local-auth config**

User credentials database search order:

Primary ..................................... **Local DB**

#### Timer:

Active timeout .............................. Undefined

Configured EAP profiles:

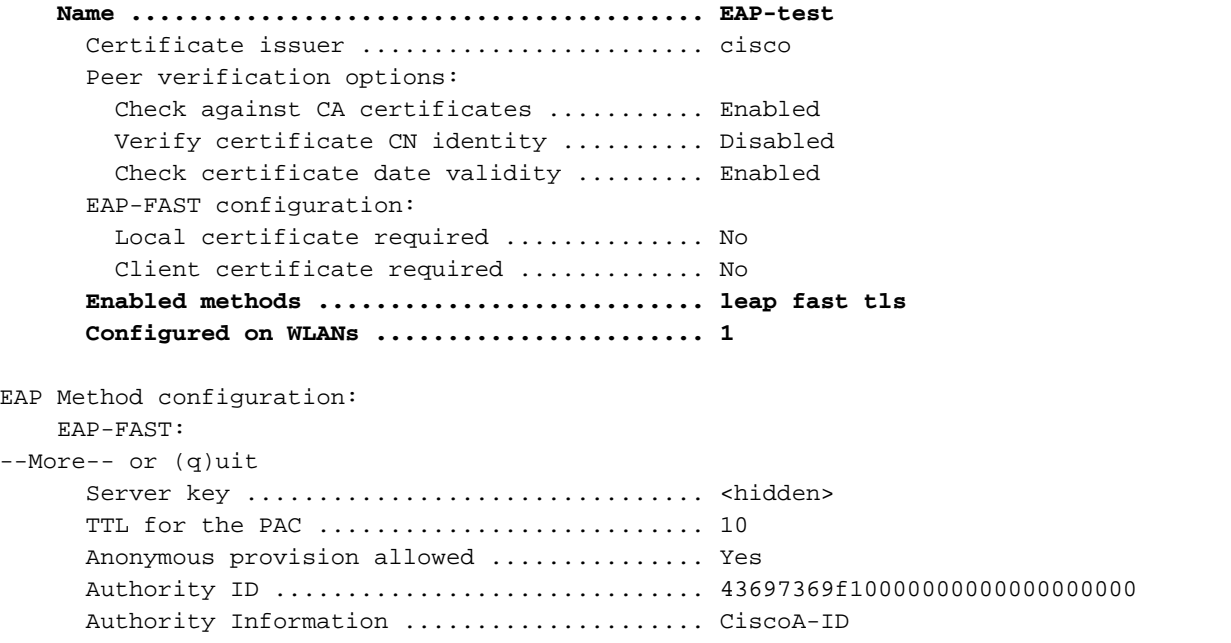

Per visualizzare parametri specifici della wlan 1, usare il comando show wlan <id wlan>: (Cisco Controller) >**show wlan 1**

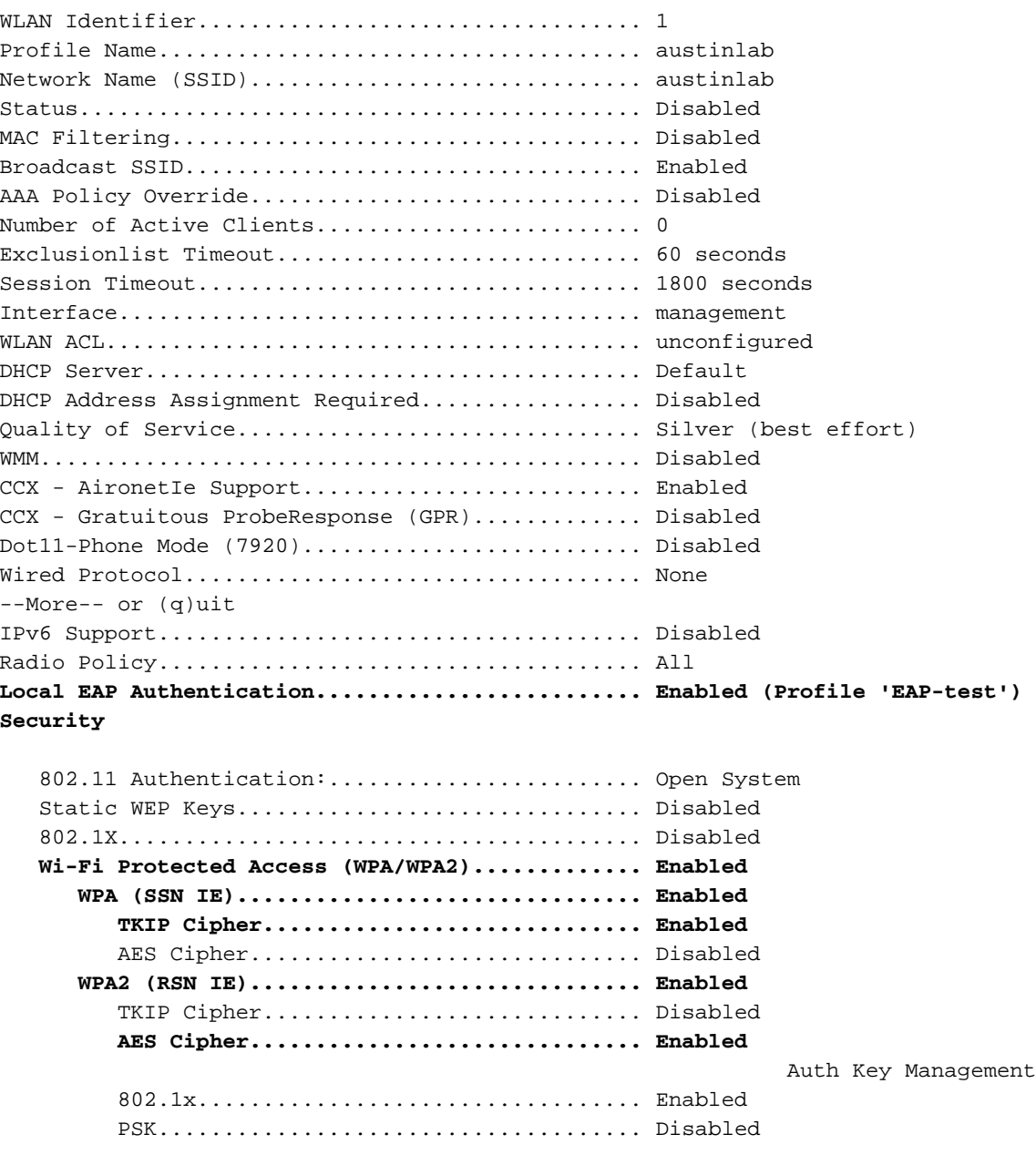

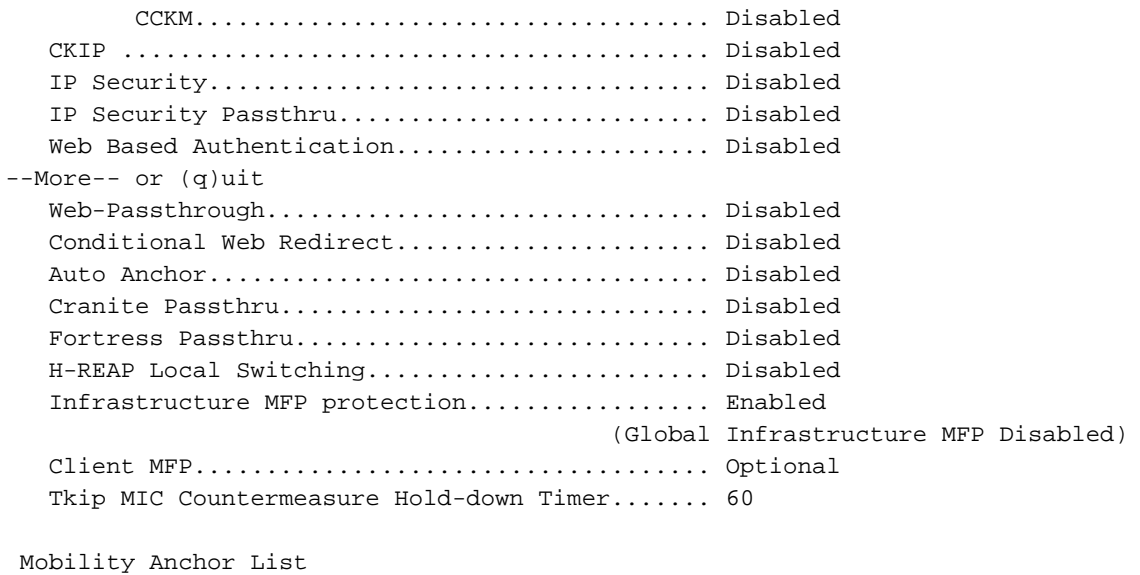

WLAN ID IP Address Status

Èpossibile configurare altri parametri di autenticazione locale, in particolare il timer di timeout attivo. Questo timer configura il periodo di utilizzo dell'EAP locale dopo un errore di tutti i server RADIUS.Dalla GUI, selezionare Security > Local EAP > General (Sicurezza > EAP locale > Generale), quindi impostare il valore dell'ora. Quindi fare clic su **Applica** 

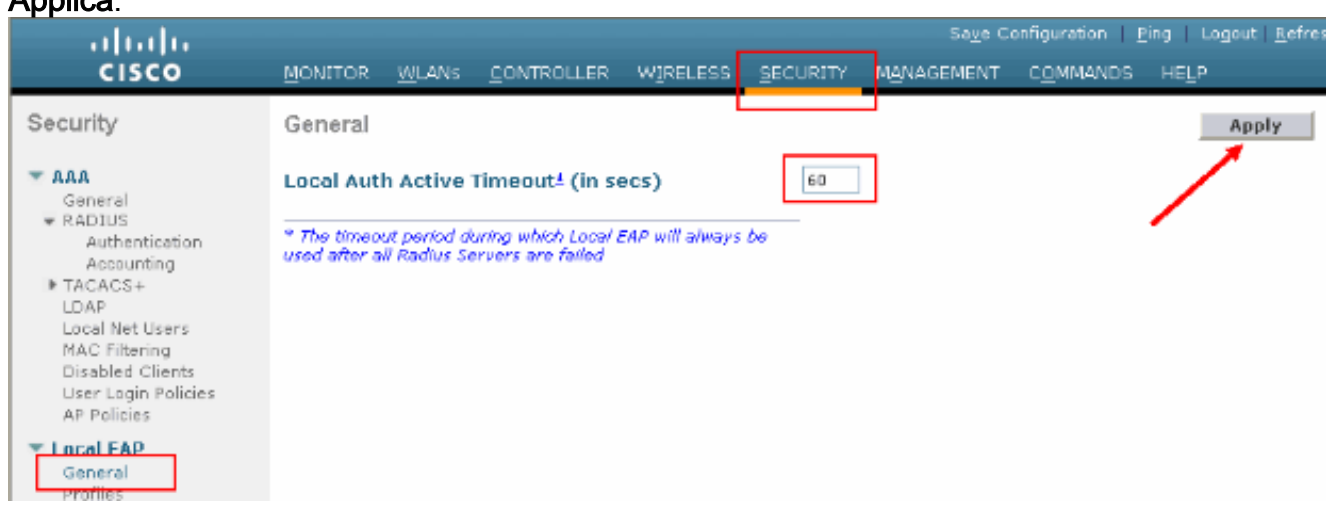

#### Dalla CLI, usare questi comandi:

```
(Cisco Controller) >config local-auth active-timeout ?
<1 to 3600> Enter the timeout period for the Local EAP to remain active,
in seconds.
(Cisco Controller) >config local-auth active-timeout 60
```
Per verificare il valore su cui è impostato il timer, usare il comando show local-auth config. (Cisco Controller) >**show local-auth config**

User credentials database search order: Primary ..................................... Local DB **Timer: Active timeout .............................. 60**

Configured EAP profiles: Name ........................................ EAP-test ... Skip

Per generare e caricare la PAC manuale, è possibile usare la GUI o la CLI.Dalla GUI, 9.selezionare COMMANDS dal menu in alto e selezionare Upload File dall'elenco a destra. Selezionare PAC (Protected Access Credential) dal menu a discesa Tipo file. Immettere tutti

### i parametri e fare clic su Upload.

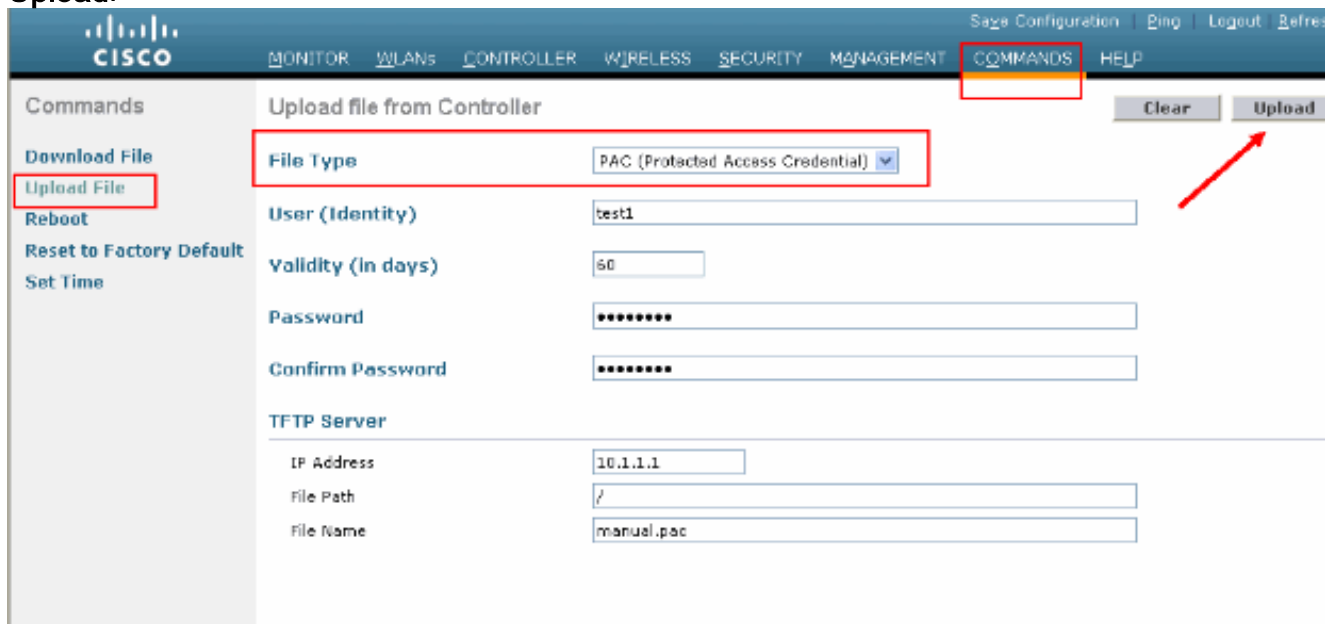

#### Dalla CLI, immettere questi comandi:

(Cisco Controller) >**transfer upload datatype pac** (Cisco Controller) >**transfer upload pac ?** username Enter the user (identity) of the PAC (Cisco Controller) >**transfer upload pac test1 ?** <validity> Enter the PAC validity period (days) (Cisco Controller) >**transfer upload pac test1 60 ?** <password> Enter a password to protect the PAC (Cisco Controller) >**transfer upload pac test1 60 cisco123** (Cisco Controller) >**transfer upload serverip 10.1.1.1** (Cisco Controller) >**transfer upload filename manual.pac** (Cisco Controller) >**transfer upload start** Mode............................................. TFTP TFTP Server IP................................... 10.1.1.1 TFTP Path........................................ / TFTP Filename.................................... manual.pac Data Type........................................ PAC PAC User......................................... test1 PAC Validity..................................... 60 days PAC Password..................................... cisco123 Are you sure you want to start?  $(y/N)$  y PAC transfer starting. File transfer operation completed successfully. Autorità di certificazione Microsoft

### <span id="page-8-0"></span>Per utilizzare l'autenticazione EAP-FAST versione 2 e EAP-TLS, il WLC e tutti i dispositivi client

devono disporre di un certificato valido e devono inoltre conoscere il certificato pubblico dell'Autorità di certificazione.

## <span id="page-9-0"></span>Installazione

Se in Windows 2000 Server non sono già installati i servizi Autorità di certificazione, è necessario installarli.

Completare questa procedura per attivare l'Autorità di certificazione Microsoft su un server Windows 2000<sup>.</sup>

1. Dal Pannello di controllo, scegliere Installazione applicazioni.

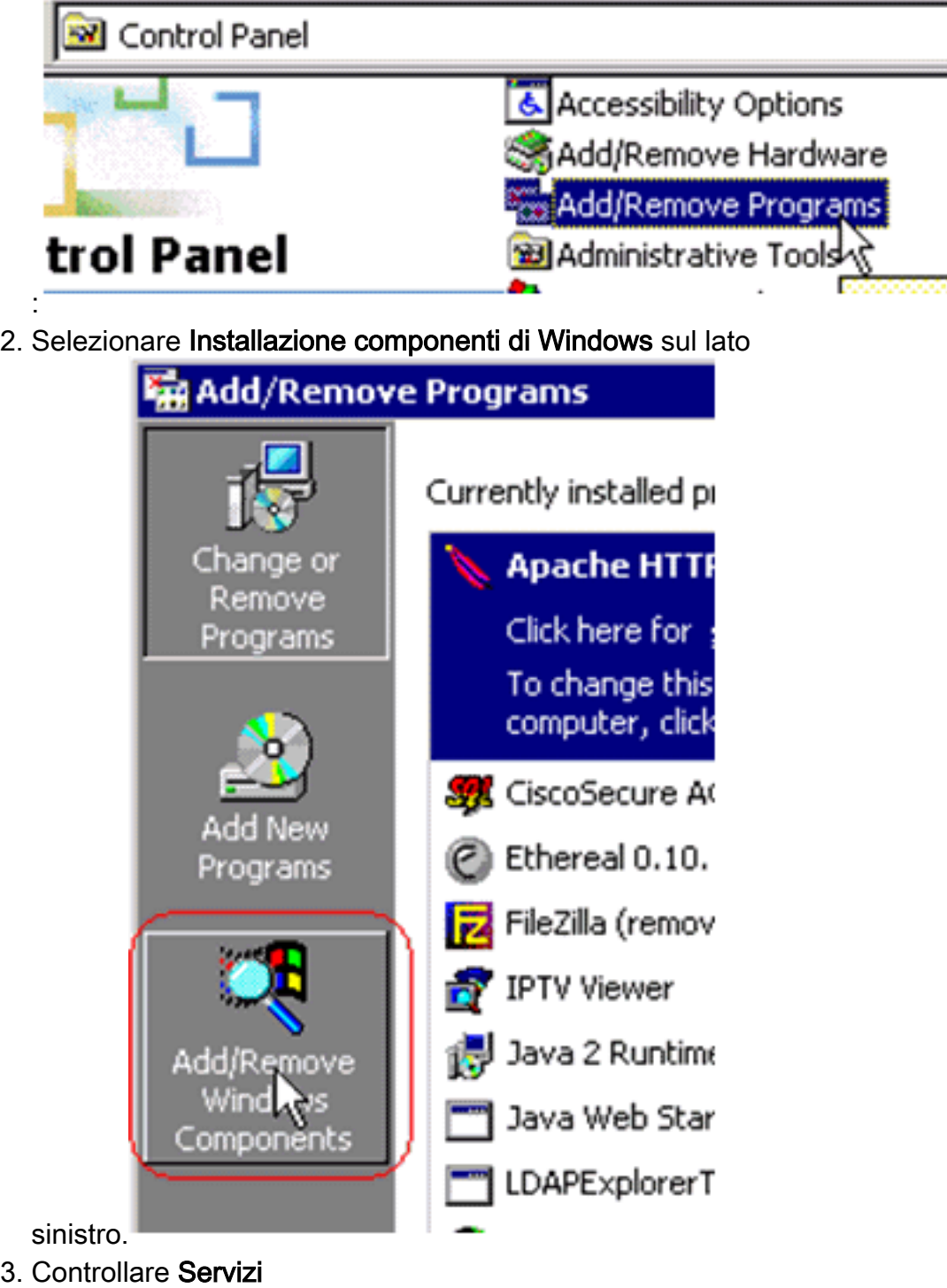

certificati.

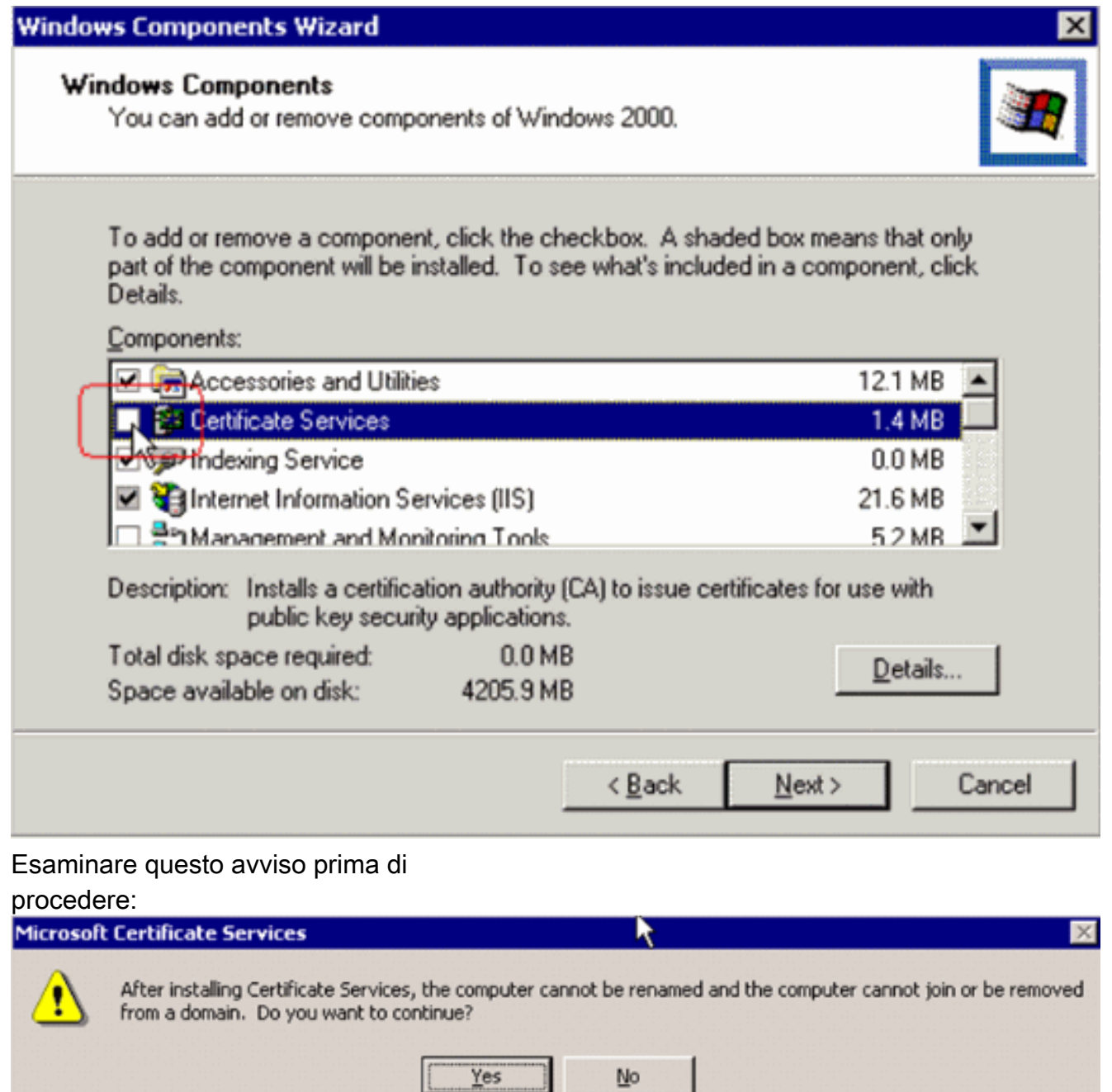

4. Selezionare il tipo di Autorità di certificazione da installare. Per creare un'autorità autonoma semplice, selezionare CA radice autonoma (Standalone).

j

I

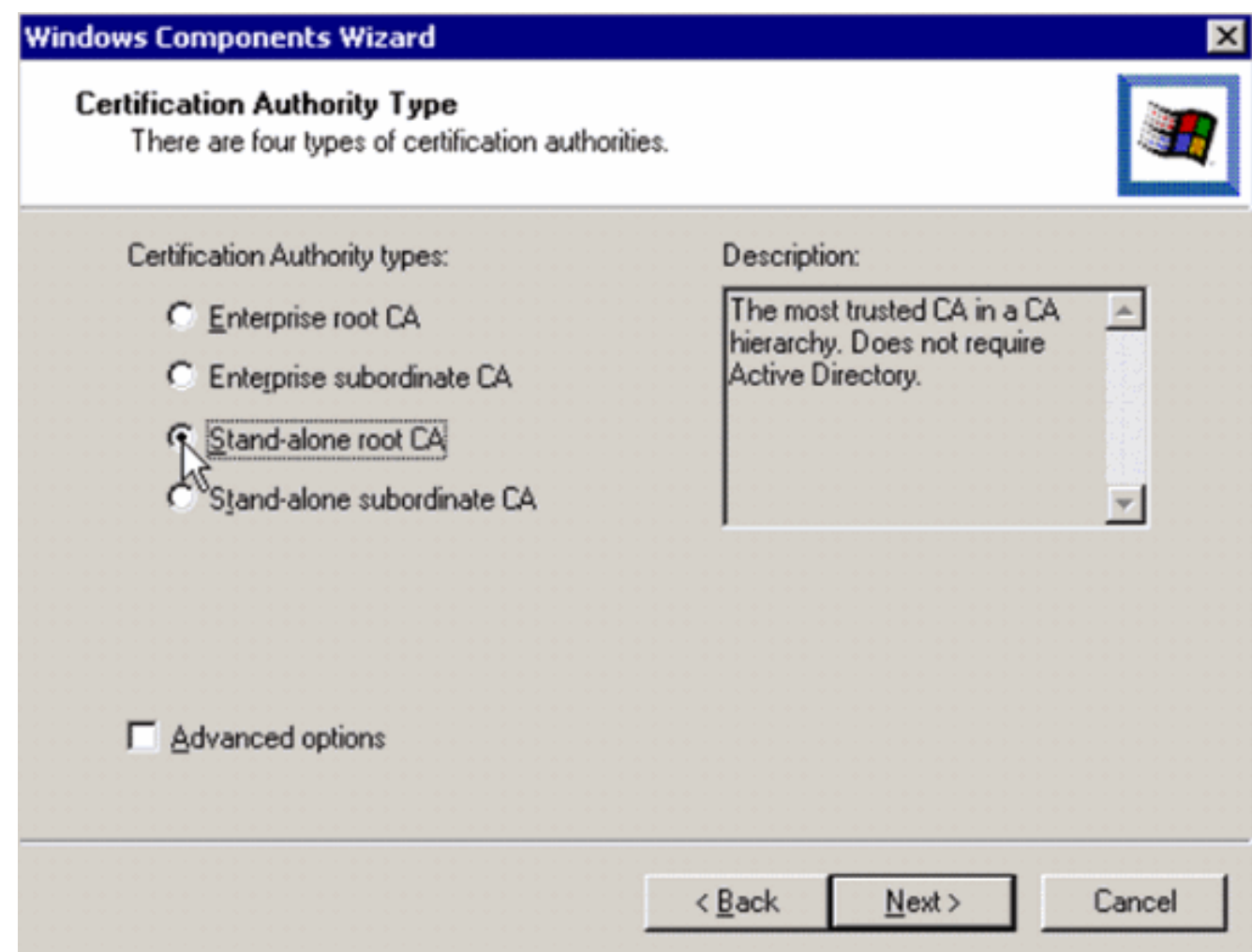

5. Immettere le informazioni necessarie sull'Autorità di certificazione. Questa informazione consente di creare un certificato autofirmato per l'Autorità di certificazione. Ricordare il nome della CA utilizzato.L'Autorità di certificazione archivia i certificati in un database. In questo esempio viene utilizzata l'impostazione predefinita proposta da Microsoft:

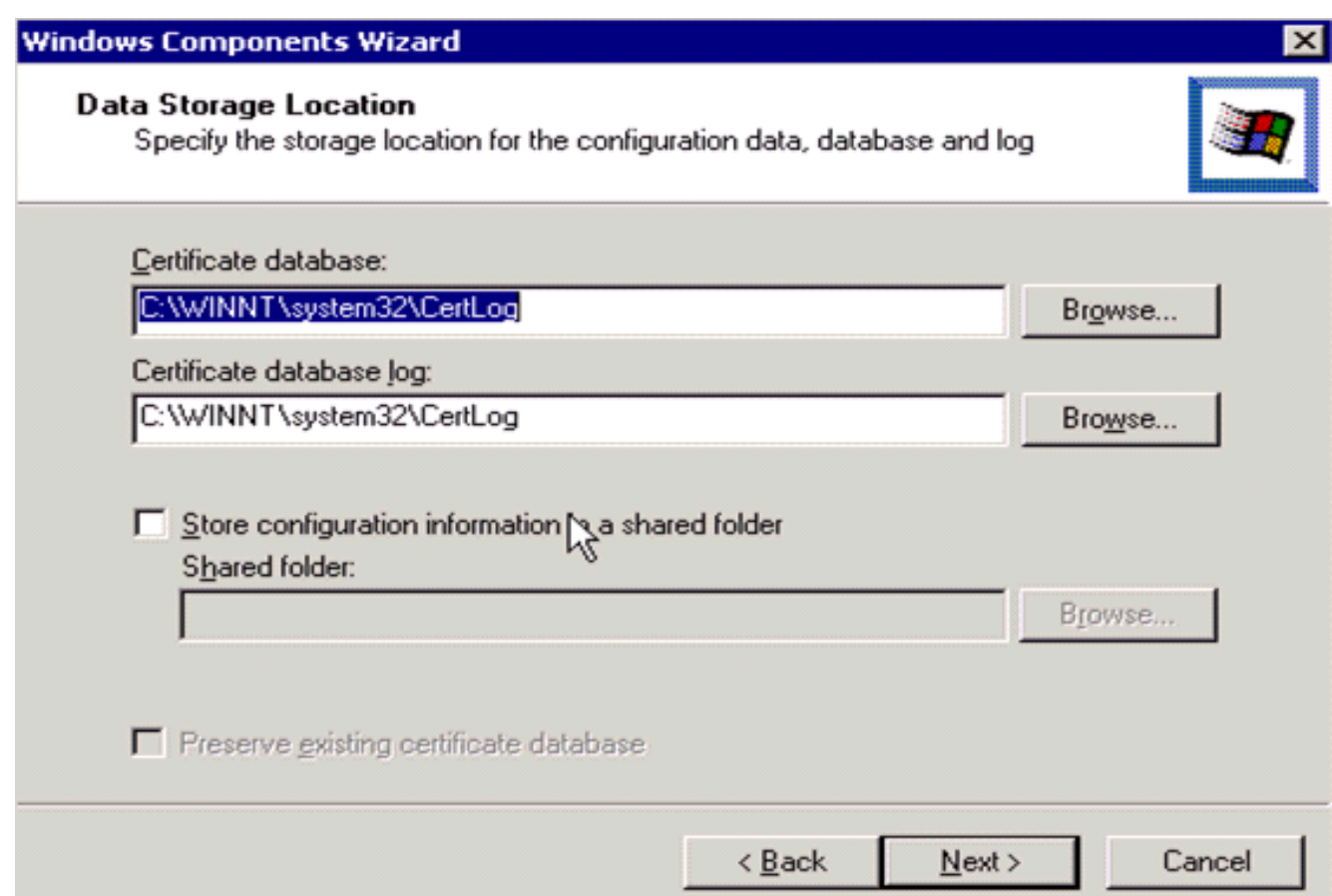

6. I servizi Autorità di certificazione Microsoft utilizzano il server Web Microsoft IIS per creare e gestire certificati client e server. È necessario riavviare il servizio IIS

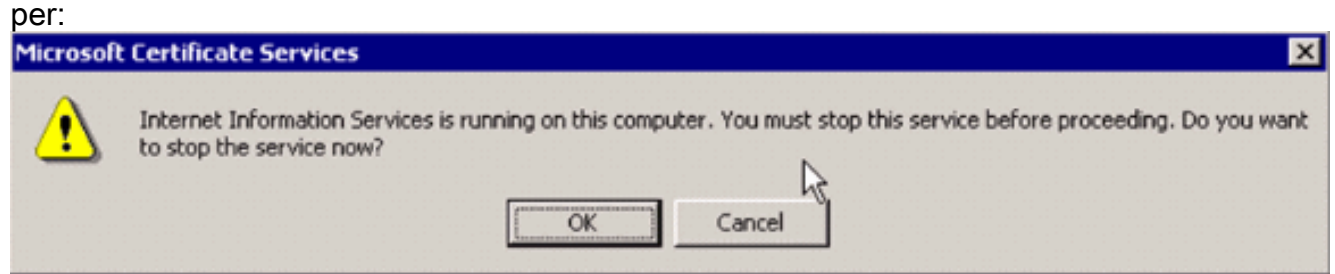

Il nuovo servizio verrà ora installato da Microsoft Windows 2000 Server. Per installare i nuovi componenti di Windows, è necessario disporre del CD di installazione di Windows 2000 Server.L'Autorità di certificazione è ora installata.

# <span id="page-12-0"></span>Installare il certificato nel controller LAN wireless Cisco

Per utilizzare EAP-FAST versione 2 e EAP-TLS sul server EAP locale di un controller LAN wireless Cisco, attenersi alla seguente procedura:

- 1. [Installare il certificato del dispositivo sul controller LAN wireless.](#page-13-0)
- 2. [Scaricare un certificato CA del fornitore nel controller LAN wireless.](#page-14-0)
- 3. [Configurare il controller LAN wireless per l'utilizzo di EAP-TLS.](#page-14-1)

Si noti che nell'esempio riportato in questo documento Access Control Server (ACS) viene installato sullo stesso host in cui si trovano Microsoft Active Directory e Microsoft Certification Authority, ma la configurazione deve essere la stessa se il server ACS si trova su un server diverso.

### <span id="page-13-0"></span>Installare il certificato del dispositivo sul controller LAN wireless

Attenersi alla seguente procedura:

- . Per generare il certificato da importare sul WLC, completare i seguenti passaggi:Visitare il 1. sito Web all'indirizzo http://<serverIpAddr>/certsry.Scegliere Richiedi certificato e fare clic su Avanti.Scegliere Richiesta avanzata e fare clic su Avanti.Scegliere Invia una richiesta di certificato a questa CA utilizzando un modulo e fare clic su Avanti.Scegliere Server Web per Modello di certificato e immettere le informazioni appropriate. Contrassegnare quindi le chiavi come esportabili.A questo punto si riceve un certificato da installare nel computer.
- 2. Per recuperare il certificato dal PC, completare i seguenti passaggi:Aprire un browser Internet Explorer e scegliere Strumenti > Opzioni Internet > Contenuto.Fare clic su Certificati.Selezionare il certificato appena installato dal menu a discesa.Fare clic su Esporta.Fare clic su Avanti due volte e scegliere Sì per esportare la chiave privata. Questo formato è PKCS#12 (formato .PFX).Scegliere Abilita protezione avanzata.Digitare una password.Salvarlo in un file <time2.pfx>.
- 3. Copiare il certificato nel formato PKCS#12 in qualsiasi computer in cui è installato Openssl per convertirlo nel formato PEM.

openssl pkcs12 -in tme2.pfx -out tme2.pem *!--- The command to be given, -in* Enter Import Password: *!--- Enter the password given previously, from step 2g.* MAC verified OK Enter PEM pass phrase: *!--- Enter a phrase.* Verifying - Enter PEM pass phrase:

4. Scaricare il certificato del dispositivo in formato PEM convertito nel WLC.

(Cisco Controller) >**transfer download datatype eapdevcert**

(Cisco Controller) >**transfer download certpassword password** *!--- From step 3.* Setting password to <cisco123> (Cisco Controller) >**transfer download filename tme2.pem**

(Cisco Controller) >**transfer download start**

Mode............................................. TFTP Data Type........................................ Vendor Dev Cert TFTP Server IP................................... 10.1.1.12 TFTP Packet Timeout.............................. 6 TFTP Max Retries................................. 10 TFTP Path........................................ / TFTP Filename.................................... tme2.pem

This may take some time. Are you sure you want to start?  $(y/N)$  y

TFTP EAP Dev cert transfer starting.

Certificate installed.

Reboot the switch to use new certificate.

#### 5. Una volta riavviato, controllare il certificato.

(Cisco Controller) >**show local-auth certificates**

Certificates available for Local EAP authentication:

Certificate issuer .............................. vendor CA certificate: Subject: C=US, ST=ca, L=san jose, O=cisco, OU=wnbu, CN=tme Issuer: C=US, ST=ca, L=san jose, O=cisco, OU=wnbu, CN=tme Valid: 2007 Feb 28th, 19:35:21 GMT to 2012 Feb 28th, 19:44:44 GMT Device certificate:

 Subject: C=US, ST=ca, L=san jose, O=cisco, OU=wnbu, CN=tme2 Issuer: C=US, ST=ca, L=san jose, O=cisco, OU=wnbu, CN=tme Valid: 2007 Mar 28th, 23:08:39 GMT to 2009 Mar 27th, 23:08:39 GMT

### <span id="page-14-0"></span>Scaricare un certificato CA del fornitore sul controller LAN wireless

Attenersi alla seguente procedura:

- 1. Per recuperare il certificato CA del fornitore, completare la procedura seguente:Visitare il sito Web all'indirizzo http://<serverIpAddr>/certsrv.Scegliere Recupera il certificato CA e fare clic su Avanti. Scegliere il certificato CA. Fare clic su Codificato DER. Fare clic su Scarica certificato CA e salvare il certificato come rootca.cer.
- 2. Convertire la CA del fornitore dal formato DER al formato PEM con il comando **openssi x509** -in rootca.cer -inform DER -out rootca.pem -outform PEM.Il file di output è rootca.pem nel formato PEM.

```
Scaricare il certificato CA del fornitore:
3.
  (Cisco Controller) >transfer download datatype eapcacert
  (Cisco Controller) >transfer download filename ?
  <filename> Enter filename up to 16 alphanumeric characters.
  (Cisco Controller) >transfer download filename rootca.pem
  (Cisco Controller) >transfer download start ?
  (Cisco Controller) >transfer download start
  Mode............................................. TFTP
  Data Type........................................ Vendor CA Cert
  TFTP Server IP................................... 10.1.1.12
  TFTP Packet Timeout.............................. 6
  TFTP Max Retries................................. 10
  TFTP Path........................................ /
  TFTP Filename.................................... rootca.pem
  This may take some time.
  Are you sure you want to start? (y/N) y
  TFTP EAP CA cert transfer starting.
  Certificate installed.
     Reboot the switch to use new certificate.
```
### <span id="page-14-1"></span>Configurare il controller LAN wireless per l'utilizzo di EAP-TLS

Attenersi alla seguente procedura:

Dalla GUI, selezionare Security > Local EAP > Profiles, scegliere il profilo e controllare le seguenti impostazioni:

- Il certificato locale obbligatorio è abilitato.
- Il certificato client richiesto è abilitato.
- L'autorità di certificazione è il fornitore.
- Il controllo dei certificati CA è abilitato.

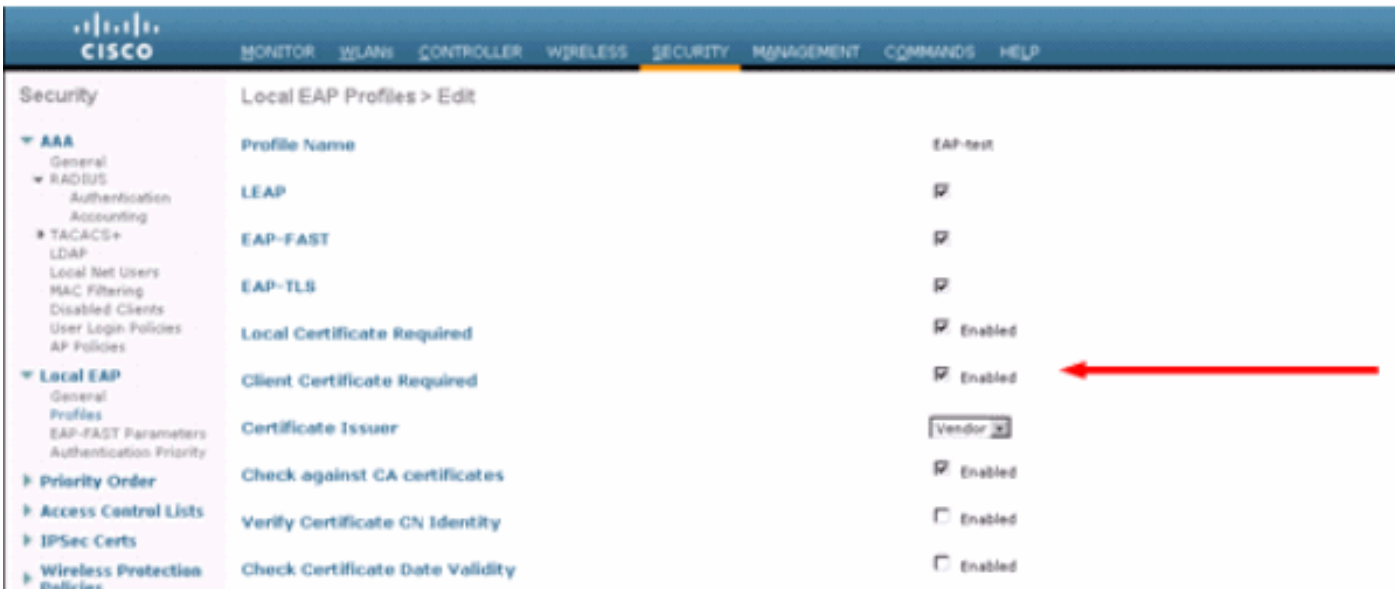

# <span id="page-15-0"></span>Installare il certificato dell'autorità di certificazione sul dispositivo client

### <span id="page-15-1"></span>Scaricare e installare un certificato CA radice per il client

Il client deve ottenere un certificato CA radice da un server Autorità di certificazione. Esistono diversi metodi per ottenere un certificato client e installarlo nel computer Windows XP. Per ottenere un certificato valido, è necessario che l'utente di Windows XP abbia eseguito l'accesso utilizzando il proprio ID utente e che disponga di una connessione di rete.

Per ottenere un certificato client dal server dell'Autorità di certificazione principale privato, sono stati utilizzati un browser Web nel client Windows XP e una connessione cablata alla rete. Questa procedura viene utilizzata per ottenere il certificato client da un server Microsoft Certification Authority:

- 1. Utilizzare un browser Web nel client e puntare il browser al server Autorità di certificazione. A tale scopo, immettere http://IP-address-of-Root-CA/certsrv.
- 2. Accedere utilizzando **Nome\_dominio\nome\_utente**. È necessario eseguire l'accesso utilizzando il nome utente della persona che utilizzerà il client XP.
- 3. Nella finestra iniziale scegliere Recupera certificato CA e fare clic su Avanti.
- 4. Selezionare Codifica Base64 e Scarica certificato CA.
- 5. Nella finestra Certificato rilasciato fare clic su Installa il certificato e quindi su Avanti.
- 6. Scegliere **Seleziona automaticamente l'archivio certificati** e fare clic su **Avanti**, per visualizzare il messaggio di importazione.
- Connettersi all'Autorità di certificazione per recuperare il certificato dell'Autorità di 7.certificazione:

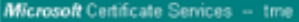

#### Welcome

You use this web site to request a certificate for your web browser, e-mail client, or other secure program. Once you acquire a certificate, you will be able to securely identify yourself to other people over the web, sign your e-mail messages, encrypt your e-mail messages, and more depending upon the type of certificate you request.

#### Select a task:

- ® Retrieve the CA certificate or certificate revocation list
- ⊙Request a certificate
- Check on a pending certificate

#### Microsoft Certificate Services - tme

#### Retrieve The CA Certificate Or Certificate Revocation List

Install this CA certification path to allow your computer to trust certificates issued from this certification authority

It is not necessary to manually install the CA certification path if you request and install a certificate from this certification authority, because the CA certification path will be installed for you automatically.

#### Choose file to download:

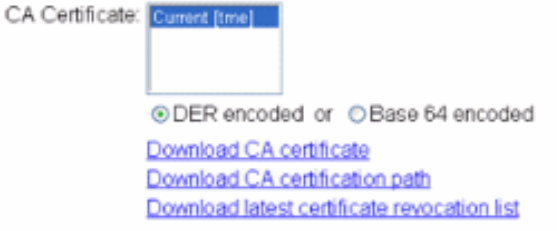

#### 8. Fare clic su **Scarica certificato**

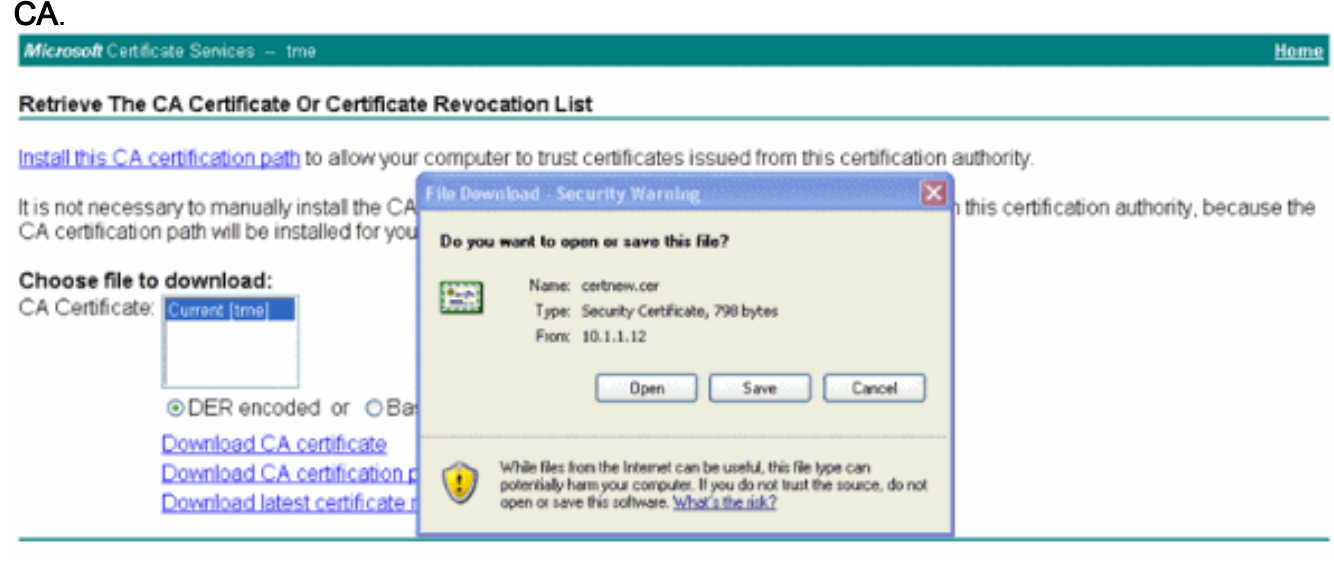

## $Next >$

Home

### **Certificate Import Wizard**

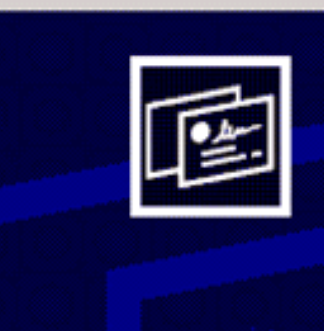

## Welcome to the Certificate Import Wizard

This wizard helps you copy certificates, certificate trust lists, and certificate revocation lists from your disk to a certificate store.

A certificate, which is issued by a certification authority, is a confirmation of your identity and contains information used to protect data or to establish secure network connections. A certificate store is the system area where certificates are kept.

To continue, click Next.

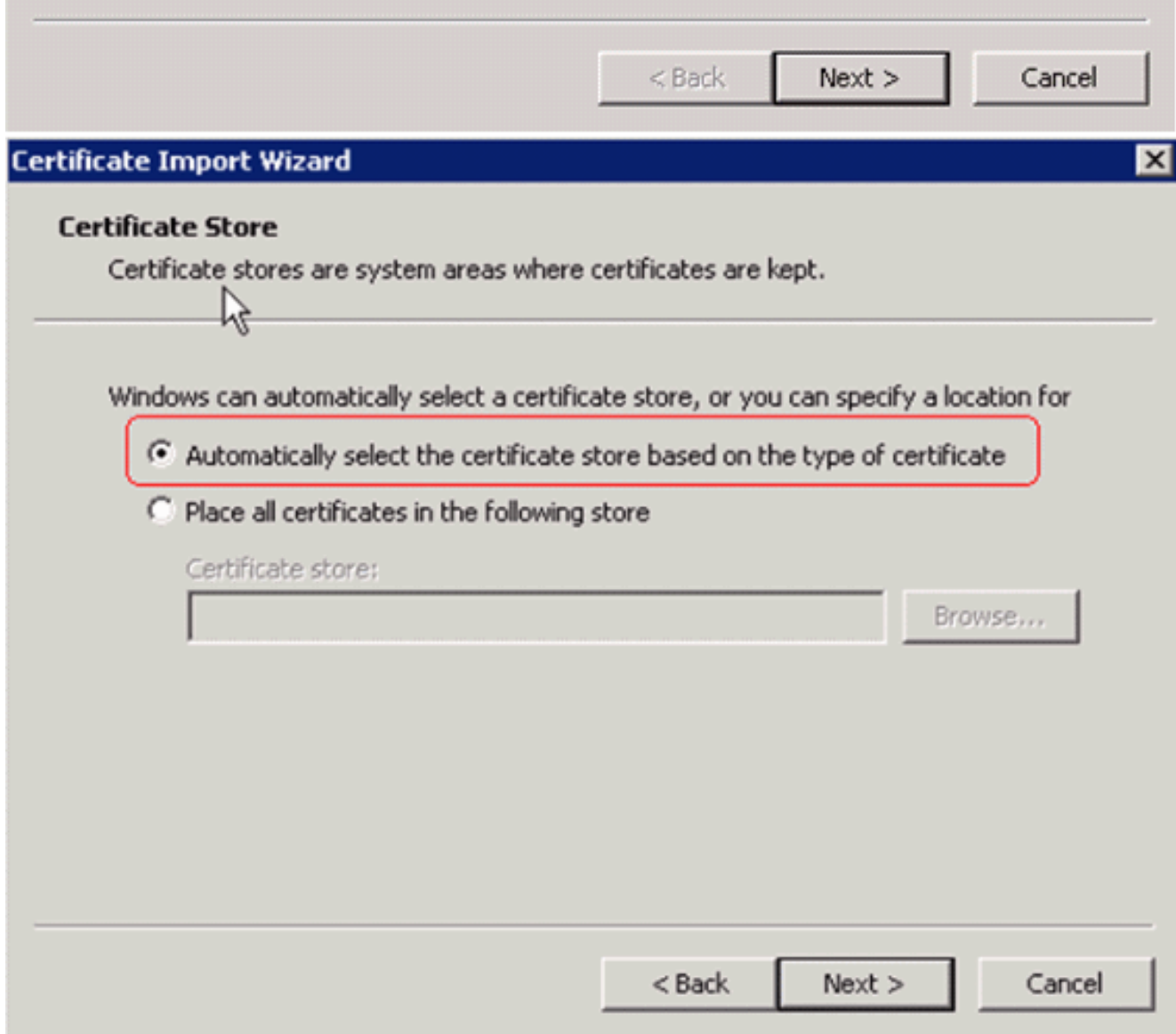

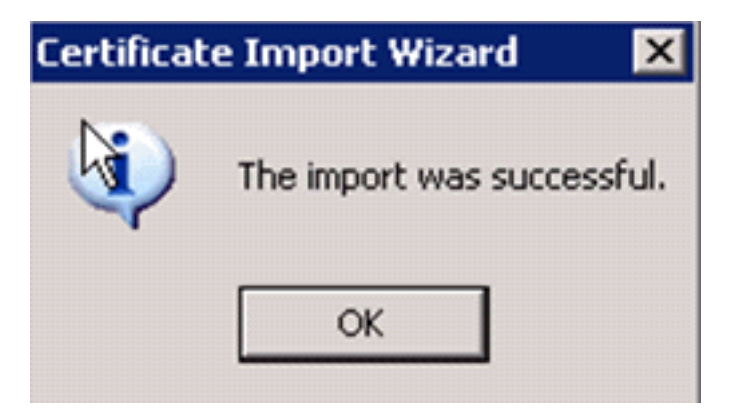

Per verificare che il certificato dell'Autorità di certificazione sia installato correttamente, aprire 9.Internet Explorer e scegliere Strumenti > Opzioni Internet > Contenuto >

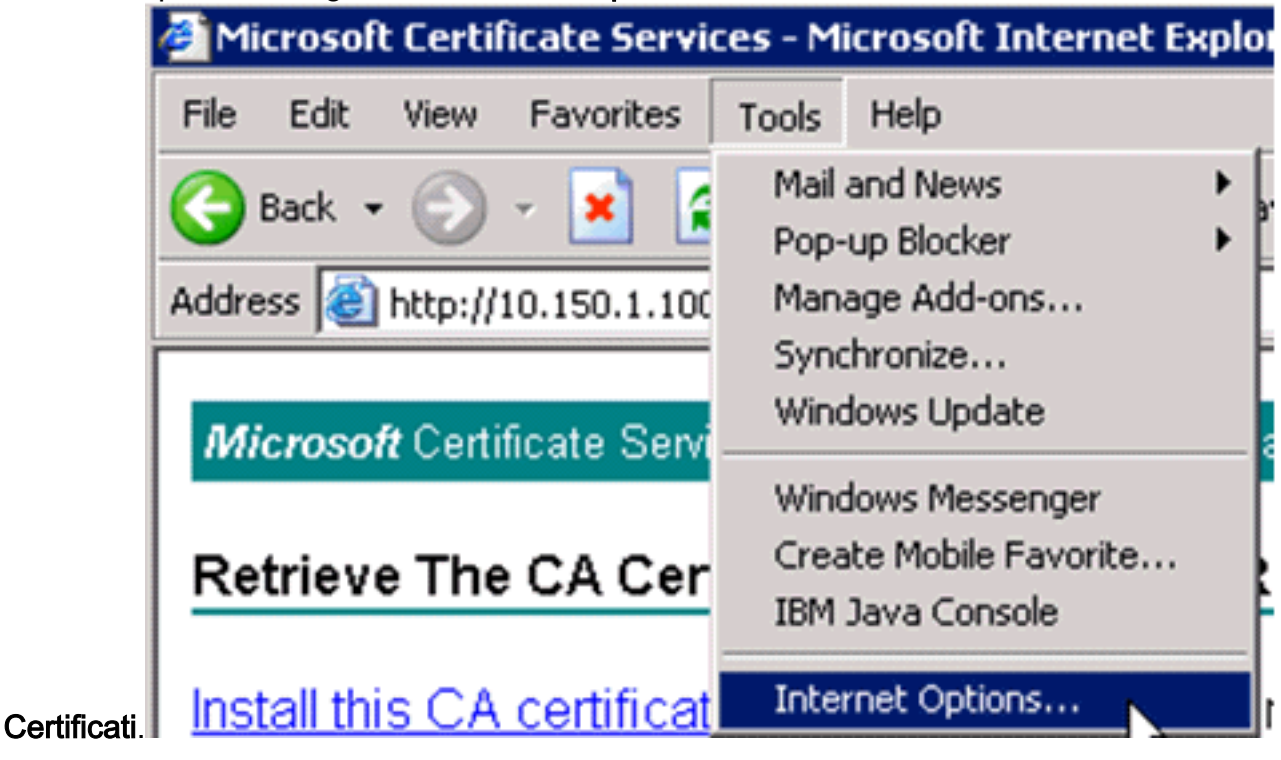

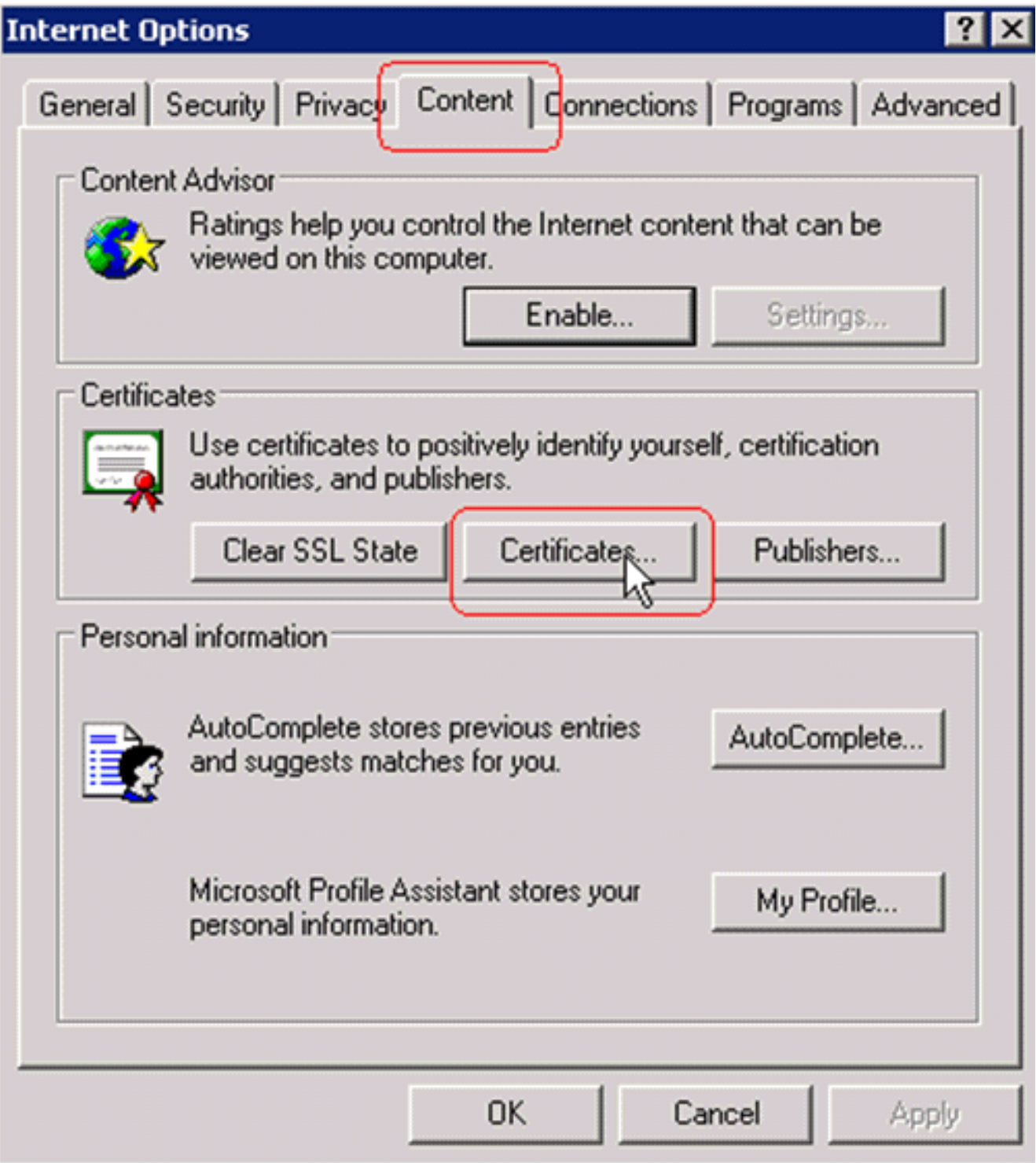

In Autorità di certificazione principale attendibile dovrebbe essere visualizzata la nuova Autorità di certificazione installata:

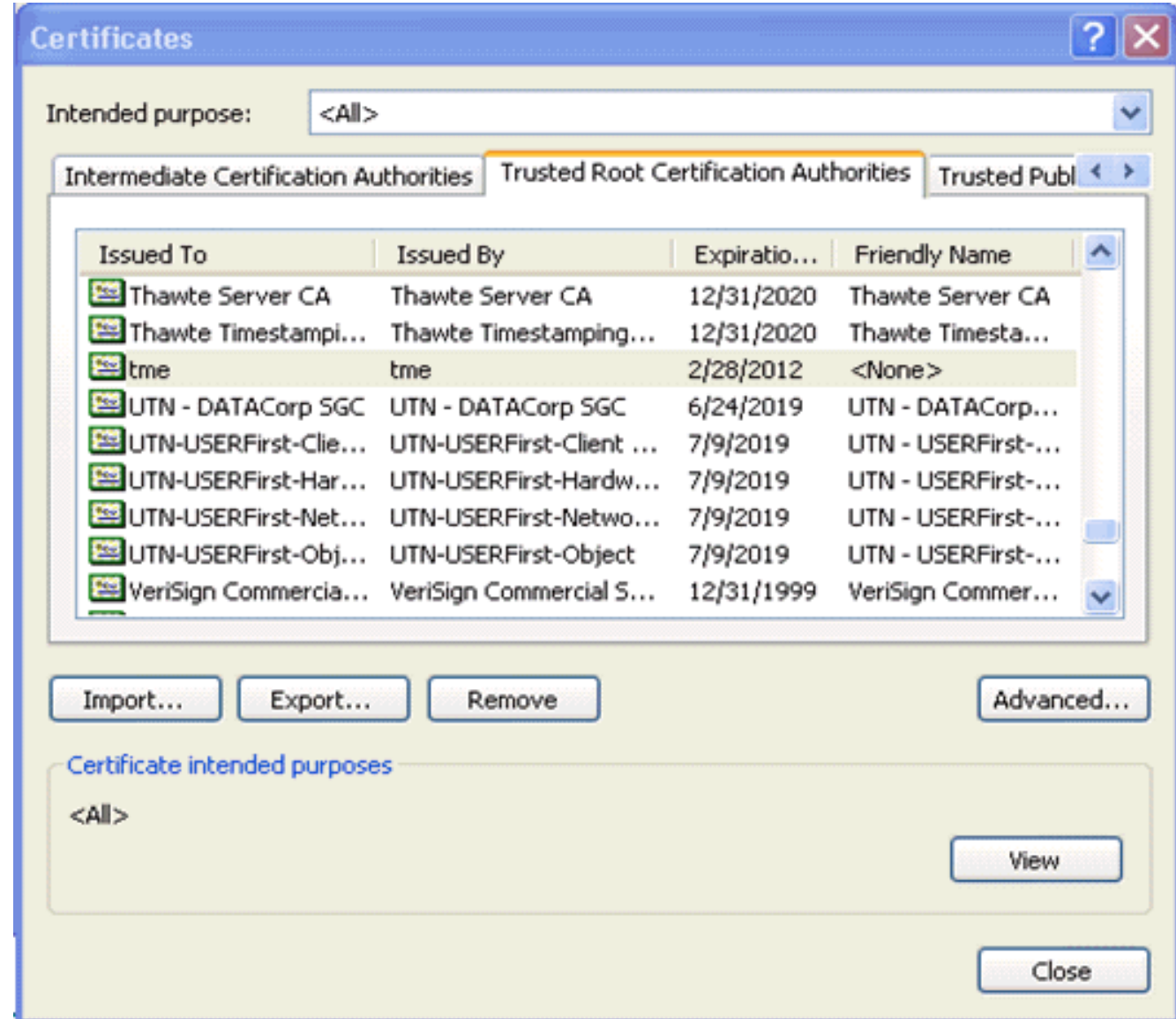

### <span id="page-20-0"></span>Generare un certificato client per un dispositivo client

Per autenticare un client WLAN EAP-TLS, il client deve ottenere un certificato da un server dell'Autorità di certificazione per il WLC. Per ottenere un certificato client e installarlo nel computer Windows XP è possibile utilizzare diversi metodi. Per ottenere un certificato valido, è necessario che l'utente di Windows XP abbia eseguito l'accesso utilizzando il proprio ID utente e che disponga di una connessione di rete (connessione cablata o WLAN con protezione 802.1x disattivata).

Per ottenere un certificato client dal server dell'Autorità di certificazione principale privato, vengono utilizzati un browser Web sul client Windows XP e una connessione cablata alla rete. Questa procedura viene utilizzata per ottenere il certificato client da un server Microsoft Certification Authority:

- 1. Utilizzare un browser Web nel client e puntare il browser al server Autorità di certificazione. A tale scopo, immettere http://IP-address-of-Root-CA/certsrv.
- 2. Accedere utilizzando **Nome\_dominio\nome\_utente**. È necessario eseguire l'accesso utilizzando il nome utente della persona che utilizza il client XP. Il nome utente viene incorporato nel certificato client.
- 3. Nella finestra iniziale scegliere Richiedi certificato e fare clic su Avanti.
- 4. Scegliere Richiesta avanzata e fare clic su Avanti.
- 5. Scegliere Invia una richiesta di certificato a questa CA utilizzando un modulo e fare clic su Avanti.
- 6. Nel modulo Richiesta avanzata di certificati scegliere il modello di certificato come **utente**, specificare la dimensione della chiave come 1024 e fare clic su Invia.
- 7. Nella finestra Certificato rilasciato fare clic su Installa il certificato. In questo modo l'installazione di un certificato client nel client Windows XP è riuscita.

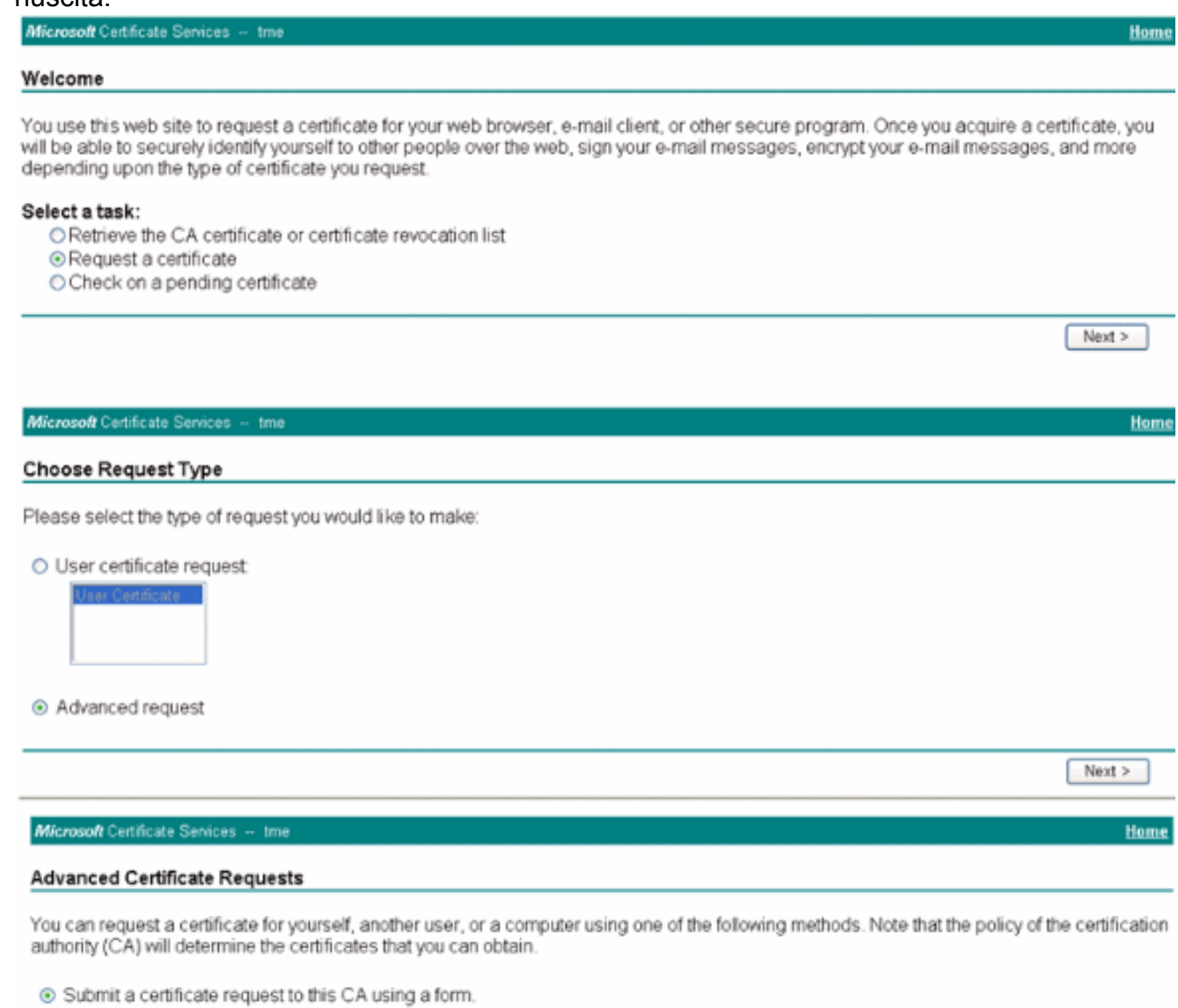

O Submit a certificate request using a base64 encoded PKCS #10 file or a renewal request using a base64 encoded PKCS #7 file.

O Request a certificate for a smart card on behalf of another user using the Smart Card Enrollment Station. You must have an enrollment agent certificate to submit a request for another user.

 $Next >$ 

### 8. Selezionare Certificato di autenticazione

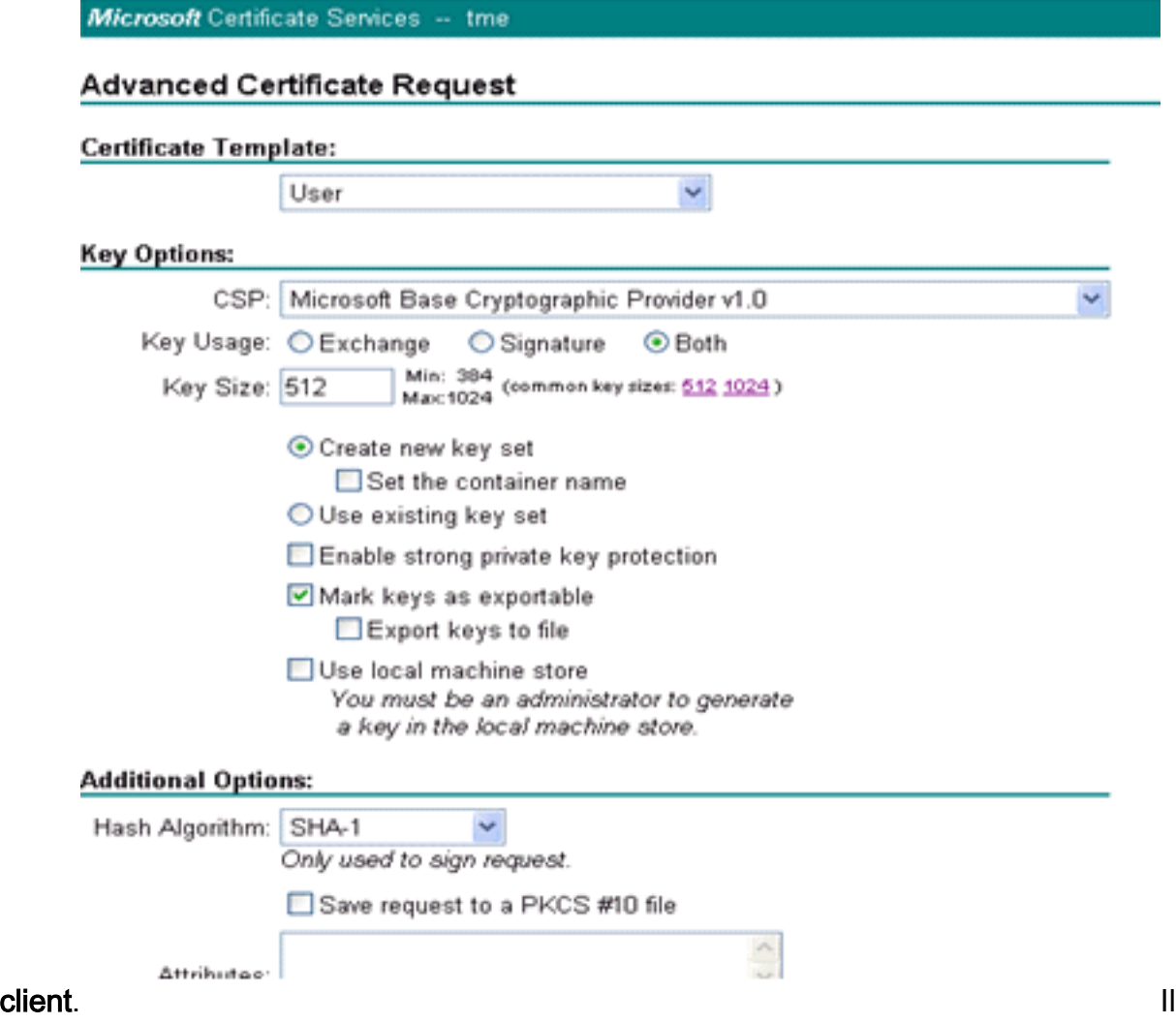

certificato client è stato creato.

9. Per verificare che il certificato sia installato, andare in Internet Explorer e scegliere **Strumenti** > Opzioni Internet > Contenuto > Certificati. Nella scheda Personale dovrebbe essere

visualizzato il certificato.

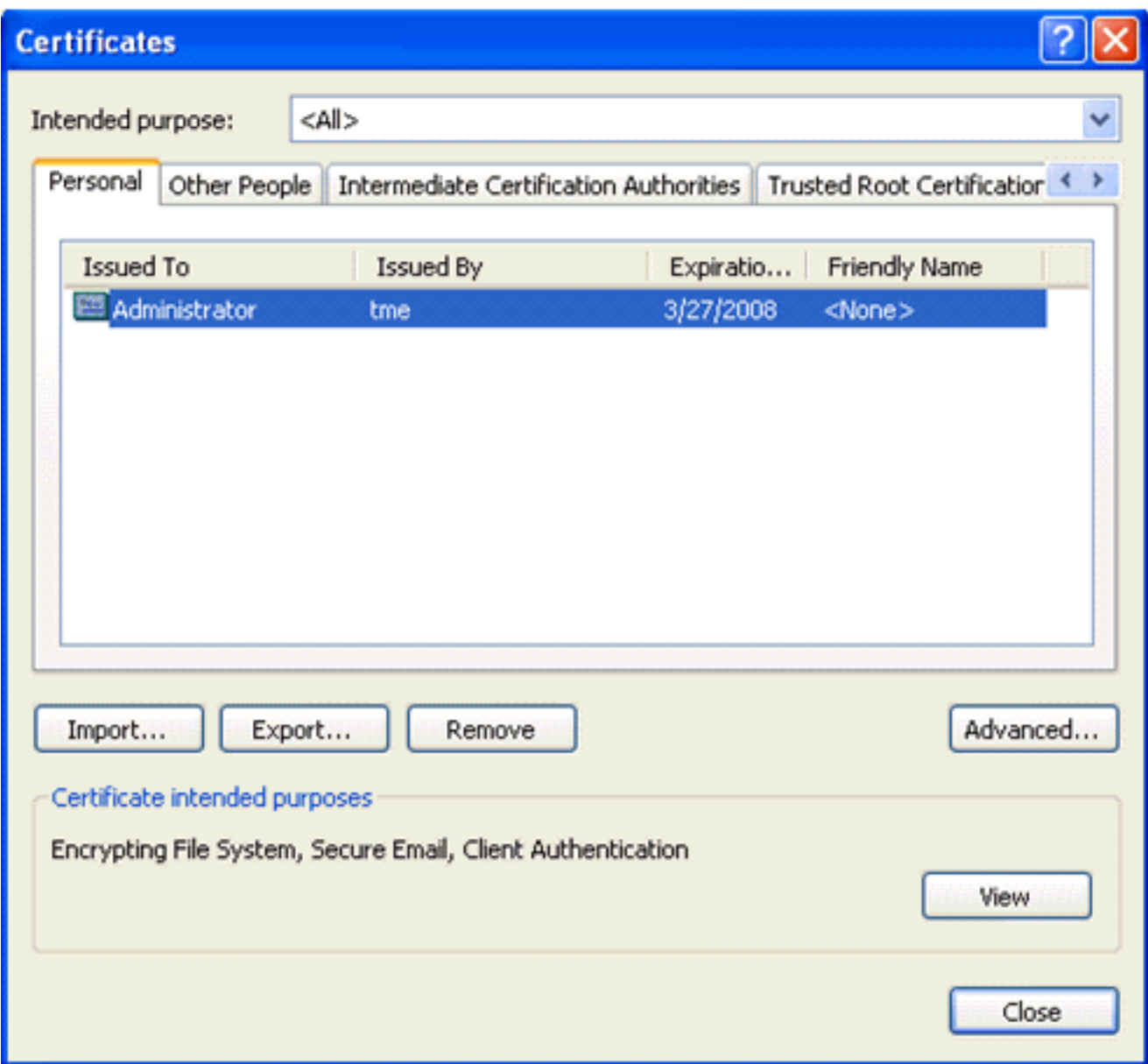

# <span id="page-23-0"></span>EAP-TLS con Cisco Secure Services Client sul dispositivo client

Attenersi alla seguente procedura:

- 1. Per impostazione predefinita, il WLC trasmette l'SSID, quindi viene visualizzato nell'elenco Crea reti degli SSID analizzati. Per creare un profilo di rete, è possibile fare clic sul SSID nella lista (Enterprise) e fare clic su Crea rete.Se l'infrastruttura WLAN è configurata con SSID broadcast disabilitato, è necessario aggiungere manualmente l'SSID. A tale scopo, fare clic su Add (Aggiungi) in Access Devices (Dispositivi di accesso) e immettere manualmente il SSID appropriato (ad esempio, Enterprise). Configurare il comportamento probe attivo per il client. In questo caso, il client verifica attivamente il proprio SSID configurato. Specificare Ricercare attivamente la periferica di accesso dopo aver immesso il SSID nella finestra Aggiungi periferica di accesso. Nota: le impostazioni della porta non consentono le modalità enterprise (802.1X) se le impostazioni di autenticazione EAP non sono configurate per il profilo.
- 2. Fare clic su Create Network (Crea rete) per aprire la finestra Network Profile (Profilo di rete), in cui è possibile associare l'SSID scelto (o configurato) a un meccanismo di autenticazione. Assegnare un nome descrittivo per il profilo. Nota: sotto questo profilo di autenticazione è

possibile associare più tipi di sicurezza WLAN e/o **SSID** 

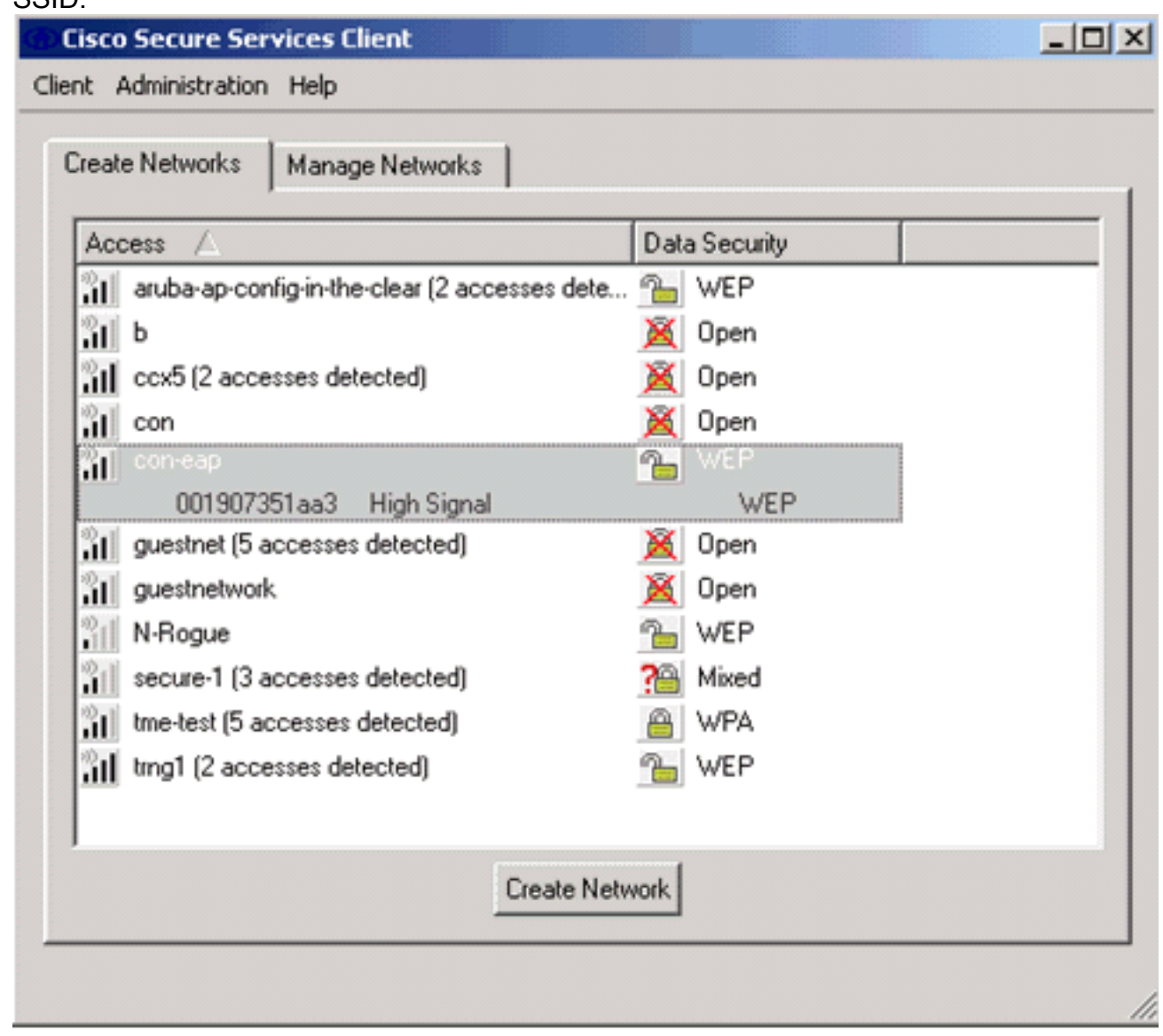

- 3. Attivare l'autenticazione e controllare il metodo EAP-TLS. Quindi, fare clic su **Configure** (Configura) per configurare le proprietà EAP-TLS.
- 4. In Riepilogo configurazione di rete fare clic su **Modifica** per configurare le impostazioni EAP / credenziali.
- 5. Specificare Turn On Authentication (Attiva autenticazione), scegliere EAP-TLS in Protocol (Protocollo), quindi selezionare Username come Identity (Nome utente).
- 6. Specificare **Usa credenziali Single Sign-On** per utilizzare le credenziali di accesso per l'autenticazione di rete. Fare clic su Configure (Configura) per impostare i parametri EAP-

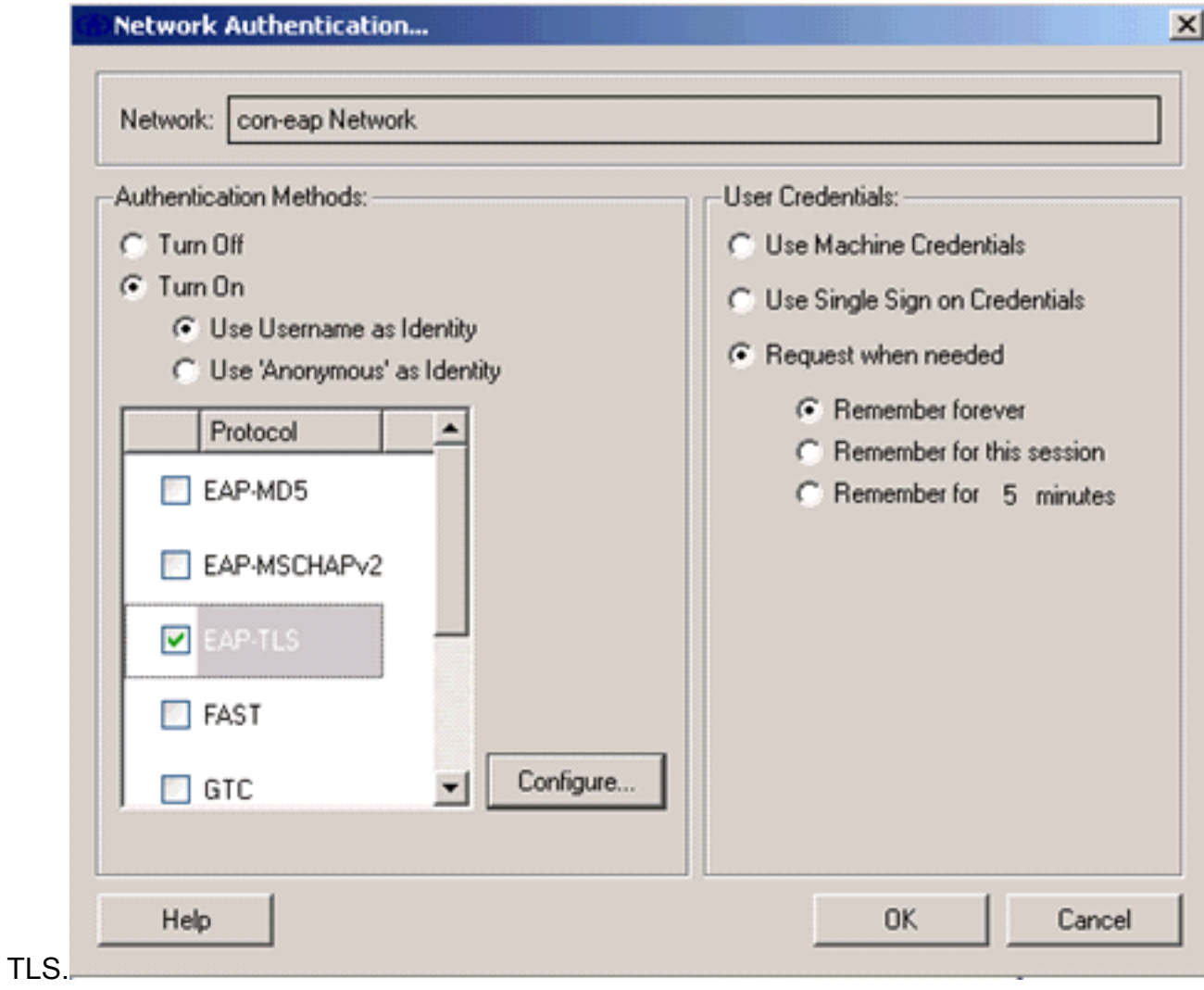

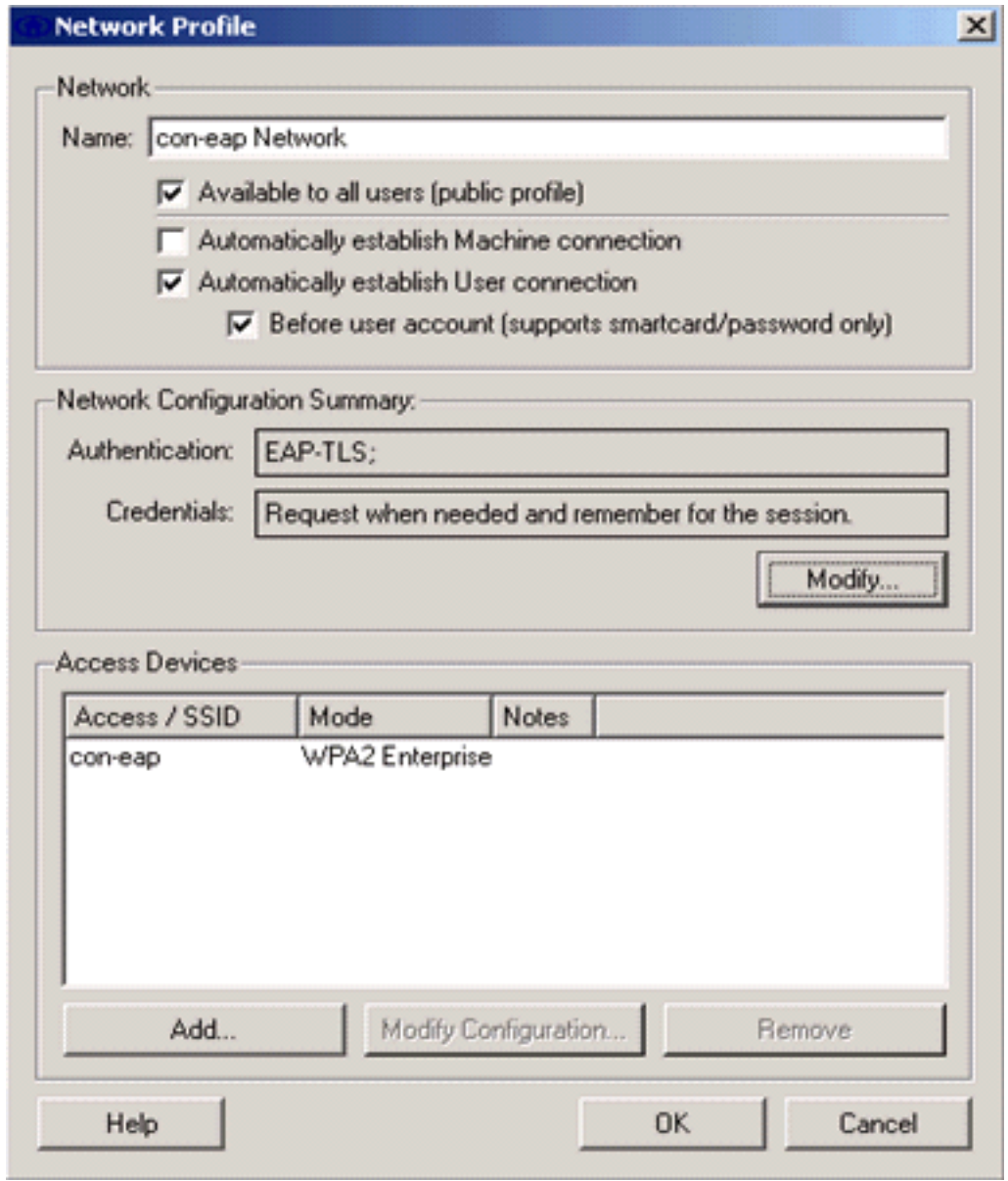

7. Per ottenere una configurazione EAP-TLS protetta, è necessario controllare il certificato del server RADIUS. A tale scopo, selezionare Convalida certificato server.

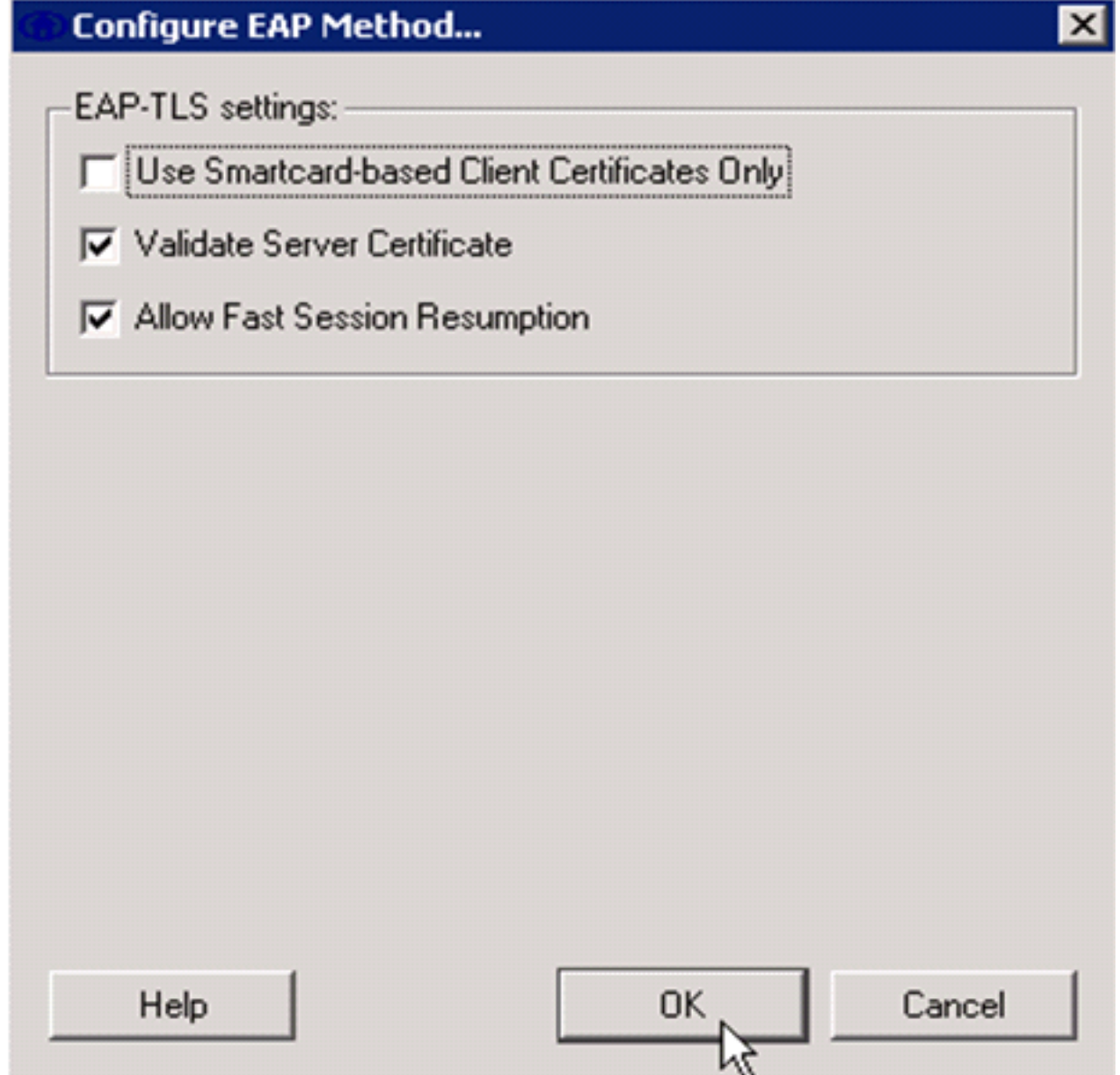

8. Per convalidare il certificato del server RADIUS, è necessario fornire a Cisco Secure Services Client le informazioni necessarie per accettare solo il certificato corretto. Scegliere Client > Server trusted > Gestisci server trusted utente corrente.

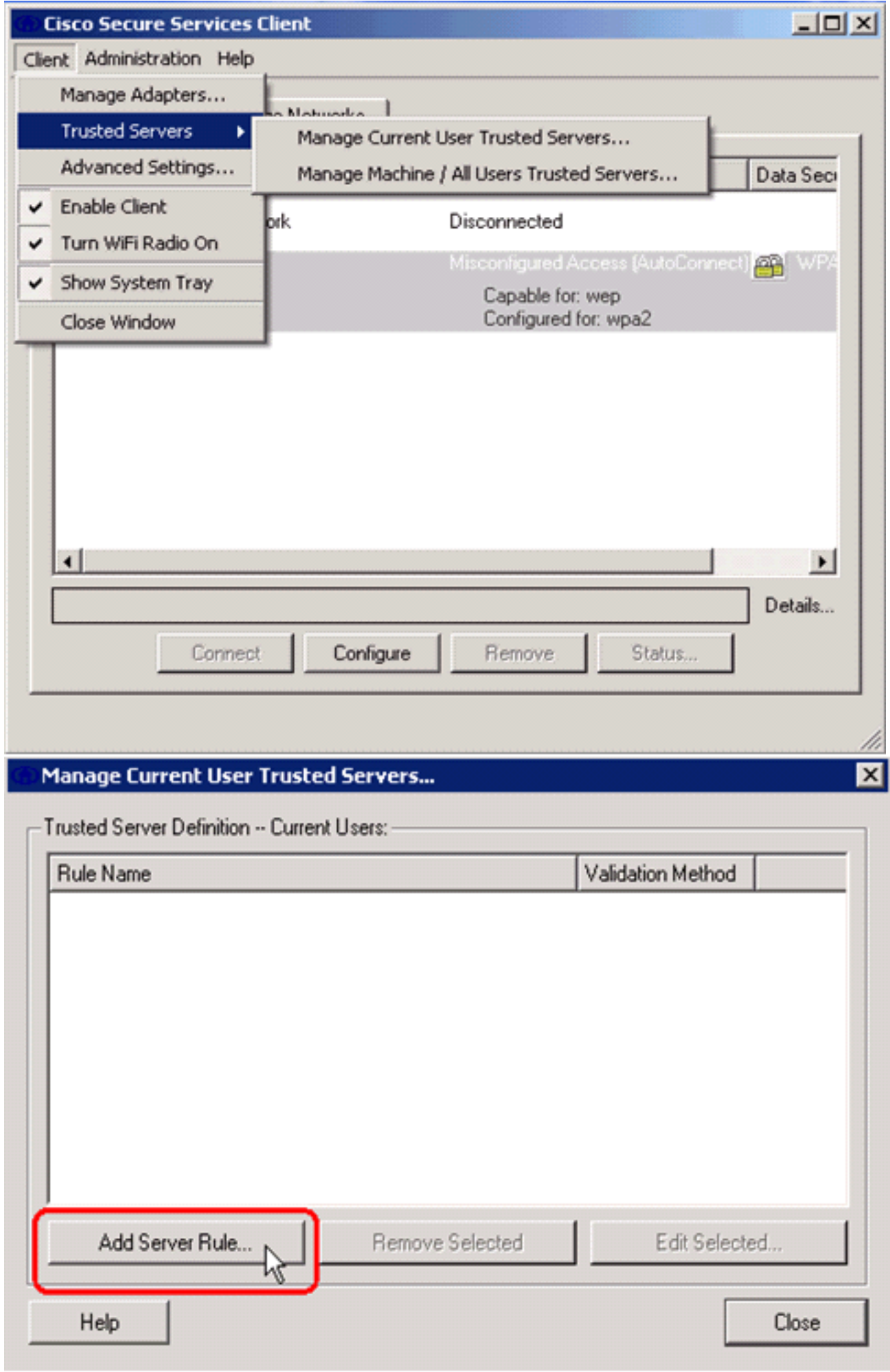

9. Assegnare un nome alla regola e controllare il nome del certificato del

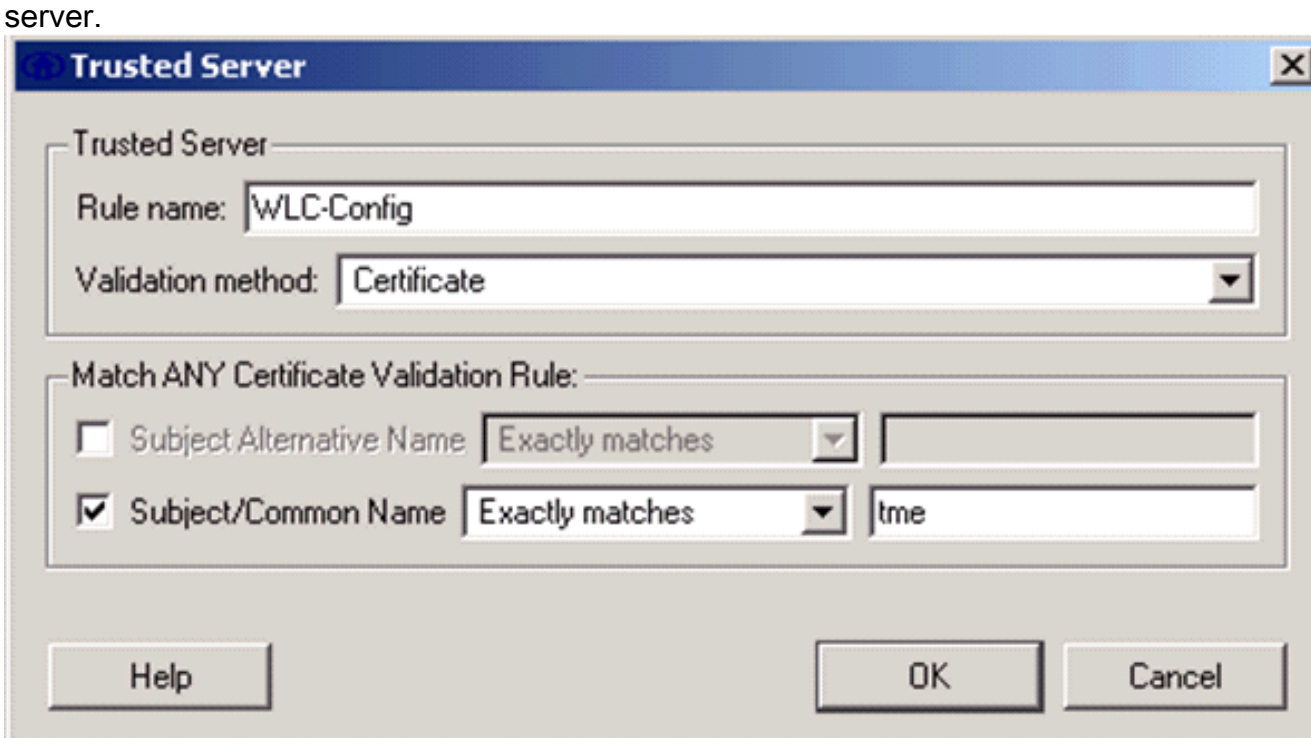

Configurazione EAP-TLS completata.

10. Connettersi al profilo della rete wireless. Cisco Secure Services Client richiede l'accesso dell'utente:

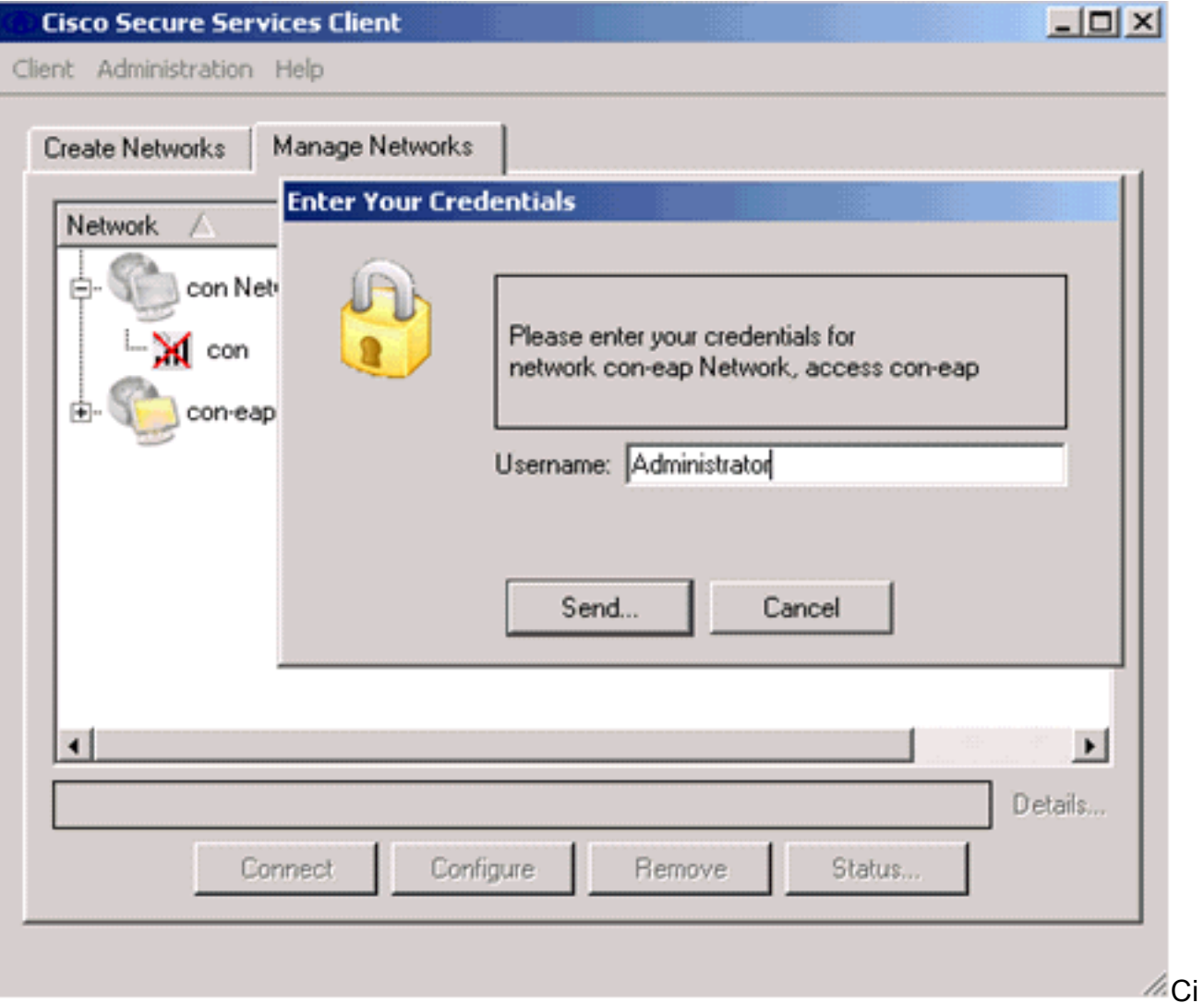

sco Secure Services Client riceve il certificato del server e lo controlla (con la regola

configurata e l'Autorità di certificazione installata). Viene quindi richiesto il certificato da utilizzare per l'utente.

11. Una volta eseguita l'autenticazione del client, scegliere SSID in Profilo nella scheda Gestisci reti e fare clic su Stato per eseguire una query sui dettagli della connessione.La finestra Dettagli connessione fornisce informazioni sulla periferica client, sullo stato e sulle statistiche della connessione e sul metodo di autenticazione. La scheda Dettagli WiFi fornisce dettagli sullo stato della connessione 802.11, che include RSSI, il canale 802.11 e autenticazione/crittografia.

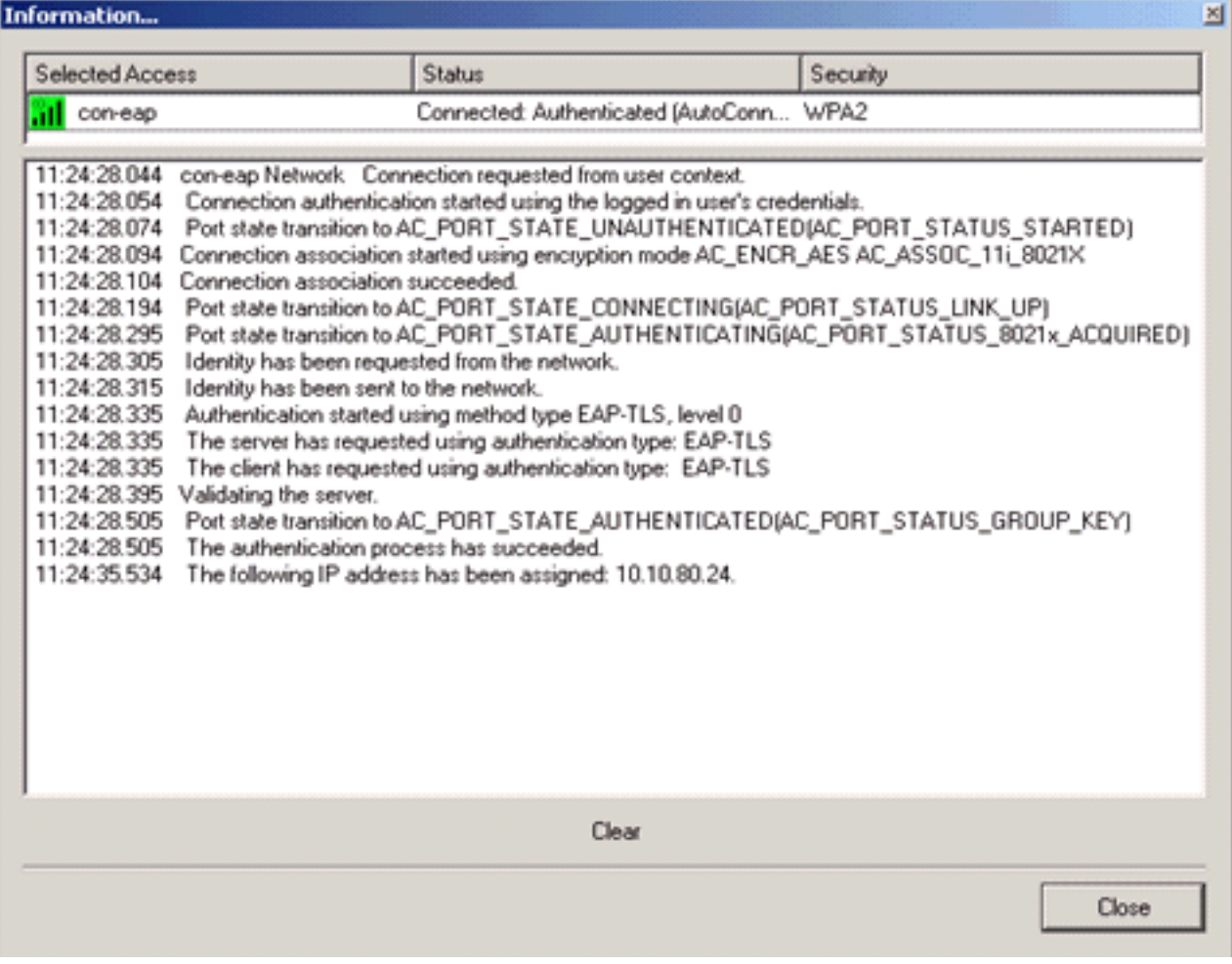

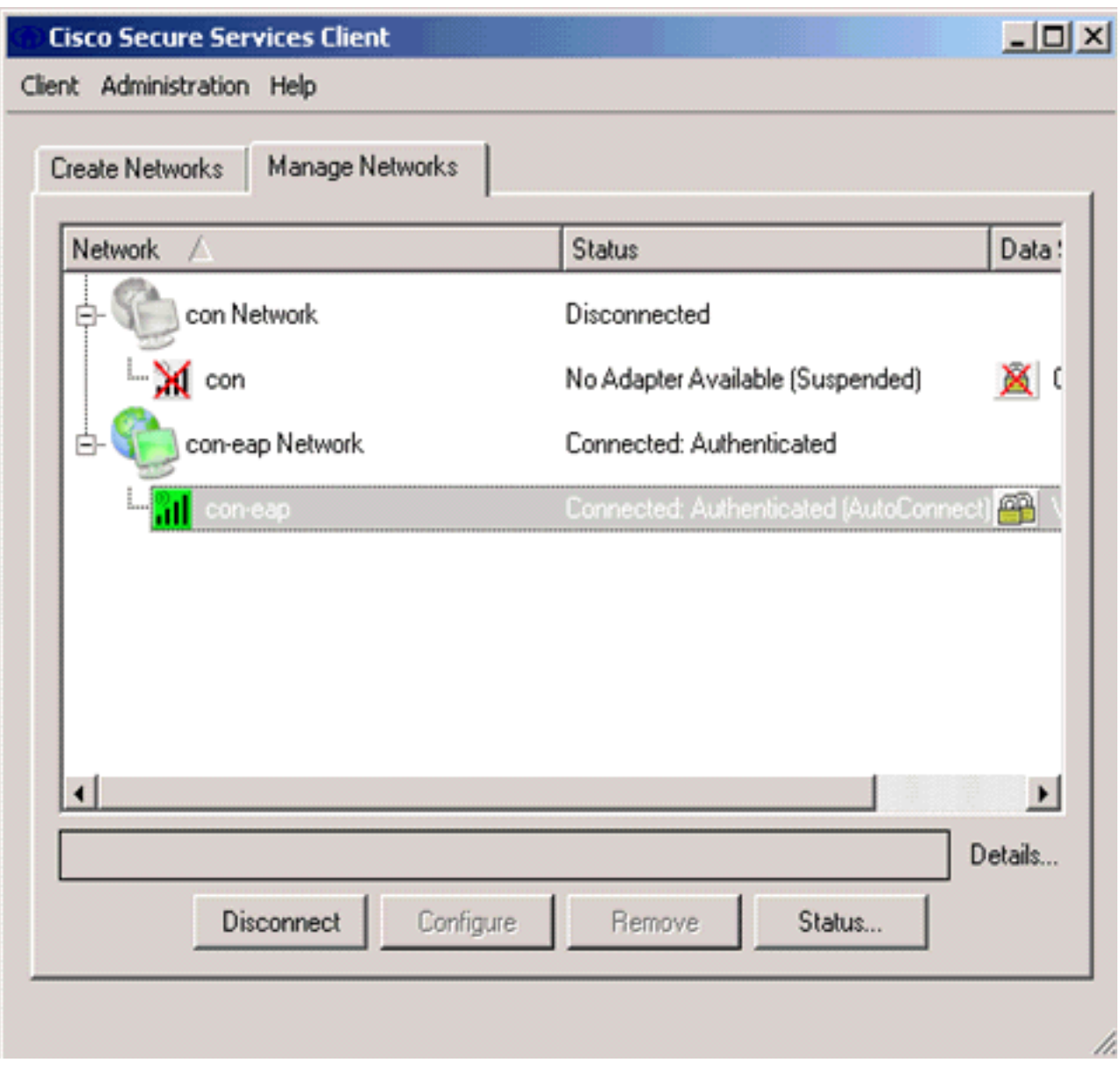

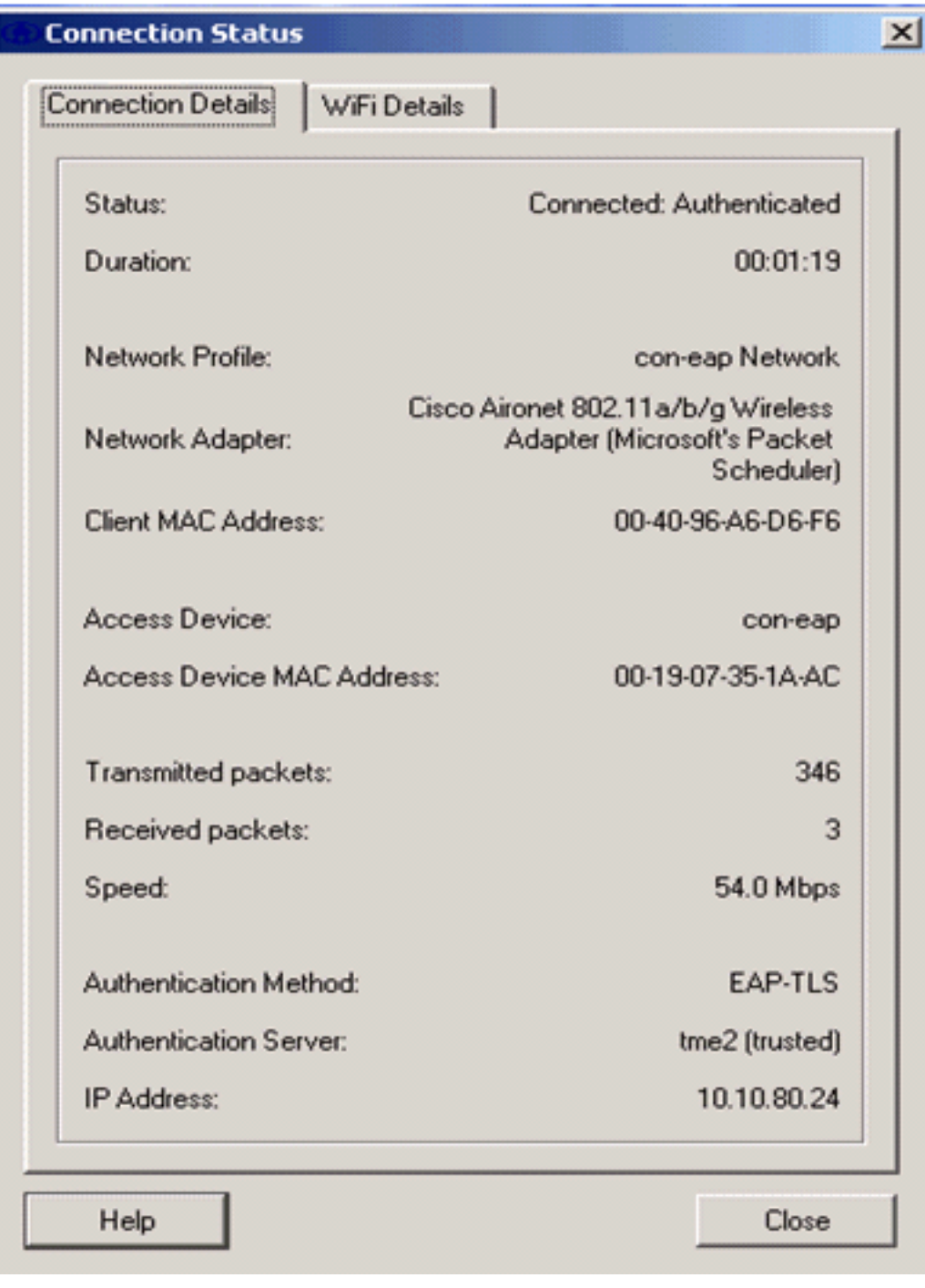

# <span id="page-32-0"></span>Comandi debug

Lo [strumento Output Interpreter](https://www.cisco.com/cgi-bin/Support/OutputInterpreter/home.pl) (solo utenti [registrati](//tools.cisco.com/RPF/register/register.do)) (OIT) supporta alcuni comandi show. Usare l'OIT per visualizzare un'analisi dell'output del comando show.

Nota: consultare le *[informazioni importanti sui comandi di debug](//www.cisco.com/en/US/tech/tk801/tk379/technologies_tech_note09186a008017874c.shtml)* prima di usare i comandi di debug.

I seguenti comandi di debug possono essere utilizzati sul WLC per monitorare l'avanzamento dello scambio di autenticazione:

- debug aaa events enable
- abilitazione dettagli debug aaa
- debug dot1x events enable
- debug dot1x stati enable
- $\cdot$  debug aaa local-auth eap events enable $\circ$
- debug aaa all enable

# <span id="page-33-0"></span>Informazioni correlate

- [Guida alla configurazione di Cisco Wireless LAN Controller, versione 4.1](//www.cisco.com/en/US/docs/wireless/controller/4.1/configuration/guide/ccfig41.html?referring_site=bodynav)
- [Supporto della tecnologia WLAN](//www.cisco.com/en/US/tech/tk722/tk809/tsd_technology_support_protocol_home.html?referring_site=bodynav)
- [Documentazione e supporto tecnico Cisco Systems](//www.cisco.com/cisco/web/support/index.html?referring_site=bodynav)